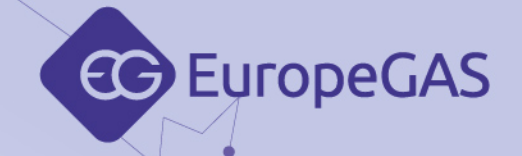

# **EG Configuration Center**

Instrukcja obsługi i programowania sekwencyjnych sterowników wtrysku gazu

# **EG BASICO EG AVANCE EG SUPERIOR**

**welcome** to the WORLD OF automotive

ver. 4.8.0 z 2017-08-31

Poniższa instrukcja, schematy oraz filmy instruktażowe dostępne do ściągnięcia z: **[www.europegas.pl/wsparcie-techniczne](http://www.europegas.pl/wsparcie-techniczne)**

EuropeGAS Sp. z o.o. ul. Hurtowa 13, 15-399 Białystok, POLAND tel.: +48 85 743 01 00 www.europegas.pl

export@europegas.pl

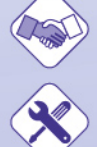

technical@europegas.pl

**LPG/CNG solutions** 

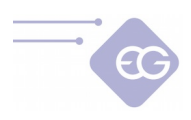

# Spis treści

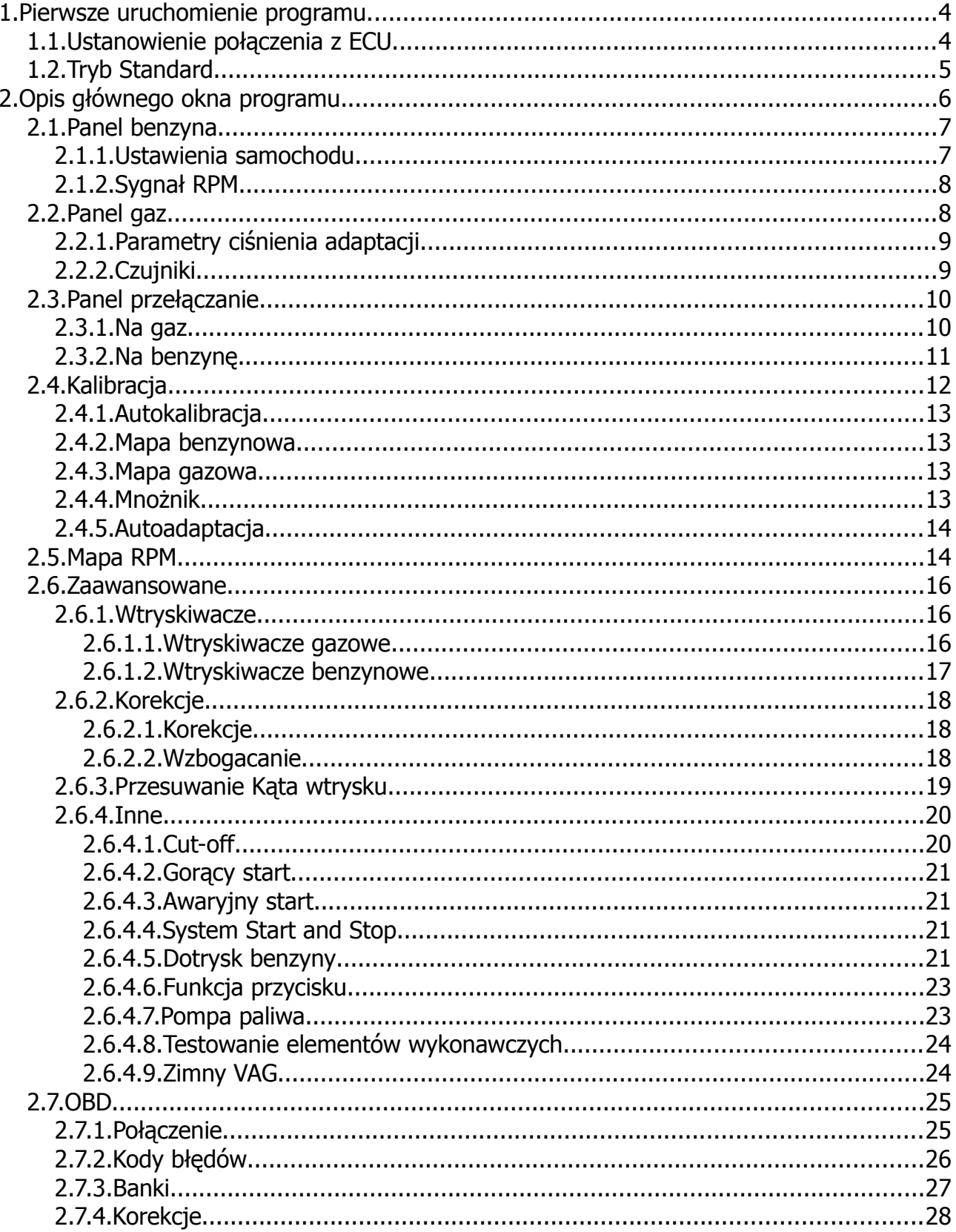

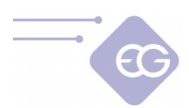

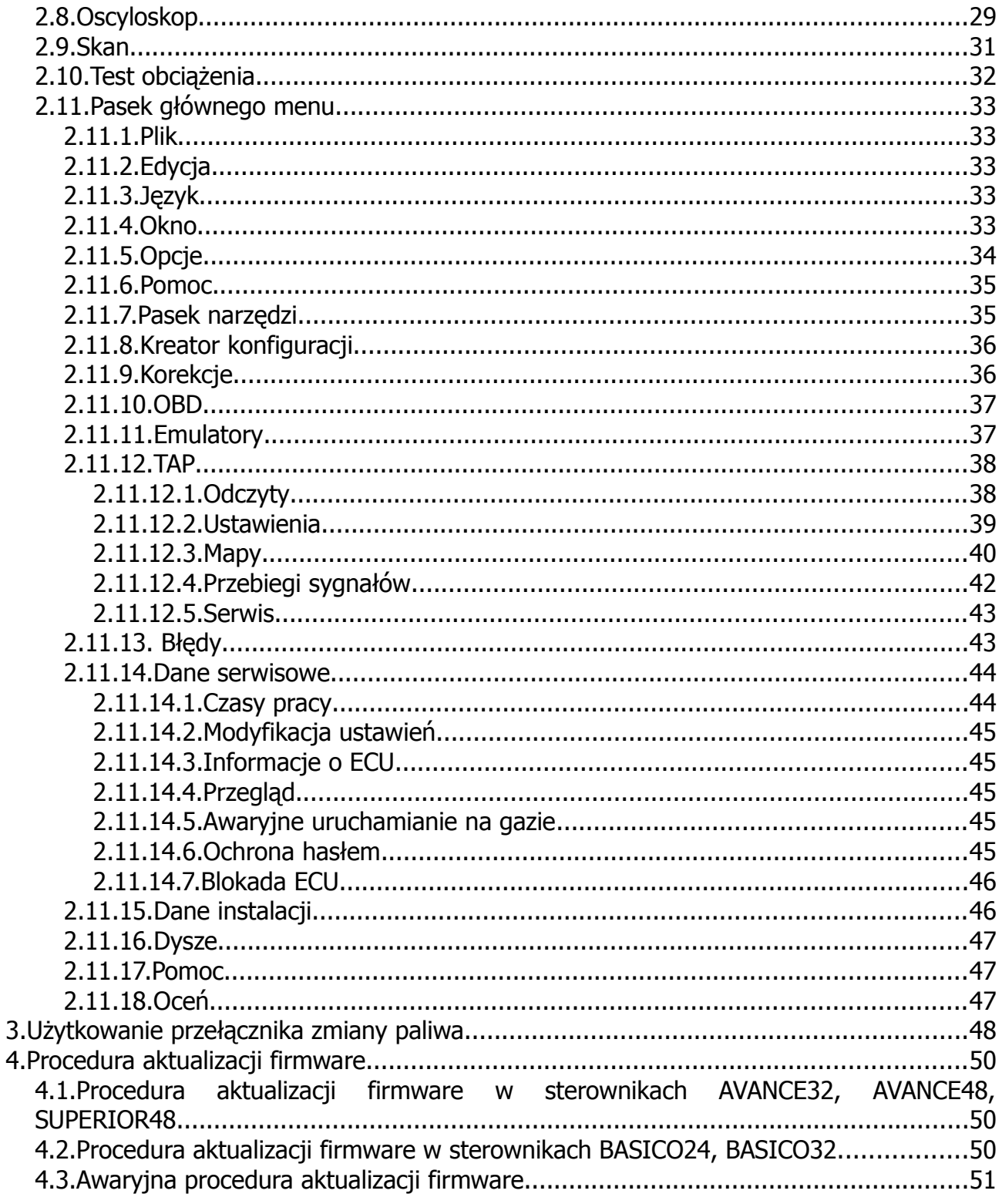

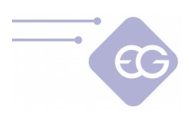

# <span id="page-3-1"></span>**1. Pierwsze uruchomienie programu.**

# <span id="page-3-0"></span>**1.1. Ustanowienie połączenia z ECU.**

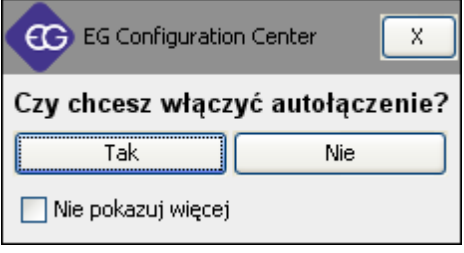

Po pierwszym uruchomieniu programu pojawi się okno z pytaniem o domyślny sposób sposób łączenia się programu ze sterownikiem.

**"Włącz autołączenie"** - jeśli jest włączone program wyszuka automatycznie dostępne porty i spróbuje automatycznie ustanowić połączenie ze sterownikiem. Gdy wybierzemy "Tak" program spróbuje automatycznie połączyć się z ECU. Gdy wybierzemy "Nie" konieczne do nawiązania połączenia będzie ręczne wybranie portu z listy portów COM.

Jeśli zaznaczymy opcję **"Nie pokazuj więcej"** program zapamięta nasz wybór i zastosuje go podczas każdego uruchomienia.

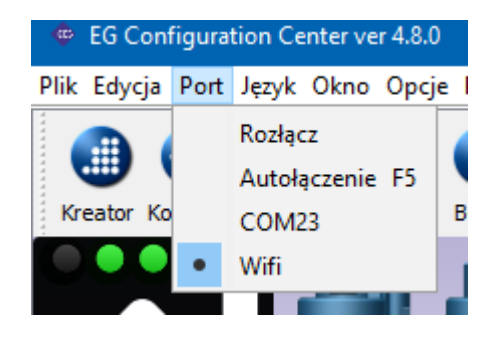

Połączenie ze sterownikiem można także wymusić korzystając z opcji dostępnych w menu **"Port":**

**"Autołączenie (klawisz skrótu F5)"** - funkcja wyszukuje sterownik zaczynając od najniższego portu COM znalezionego w systemie. Zalecane jest przydzielanie do interfejsu diagnostycznego jak najniższego indeksu portu COM do szybszego nawiązywania połączenia. Możemy w każdym momencie anulować Autołączenie przez wybranie polecenia "**Rozłącz**" i wybrać port ręcznie.

**"Wifi" -** Po wybraniu tej opcji program będzie próbował połączyć się ze sterownikiem podłączonym przy użyciu interfejsu WIFI EG Connecto. Należy pamiętać o tym, że zarówno interfejs jak i sterownik powinny mieć zasilanie w momencie próby nawiązania połączenia. Należy też sprawdzić z poziomu systemu operacyjnego czy na pewno mamy połączenie z siecią EG WIFI. W razie problemów należy sprawdzić poprawność podłączenia zgodnie z dołączoną instrukcją obsługi interfejsu.

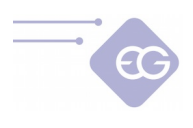

# <span id="page-4-0"></span>**1.2. Tryb Standard**

Program uruchamia się z tradycyjnym interfejsem użytkownika zawierającym wszystkie funkcje przewidziane dla danego sterownika.

• **Wskazówka:** Program uruchomi się ze standardową ilością opcji dostępnych domyślnie. Niektóre bardziej zaawansowane opcje są ukryte. Aby wszystkie opcje były dostępne należy w menu: "Opcje->Preferencje" zaznaczyć "Tryb ekspercki".

Domyślnie zaraz po uruchomieniu programu pojawia się pytanie dotyczące skorzystania z "Kreatora konfiguracji". Ułatwia on szybkie ustawienie podstawowych parametrów sterownika bez konieczności znajomości lokalizacji poszczególnych funkcji w zakładkach programu.

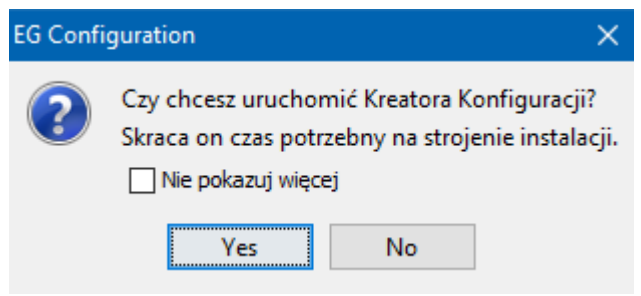

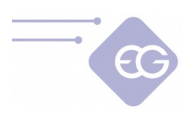

# <span id="page-5-0"></span>**2. Opis głównego okna programu**

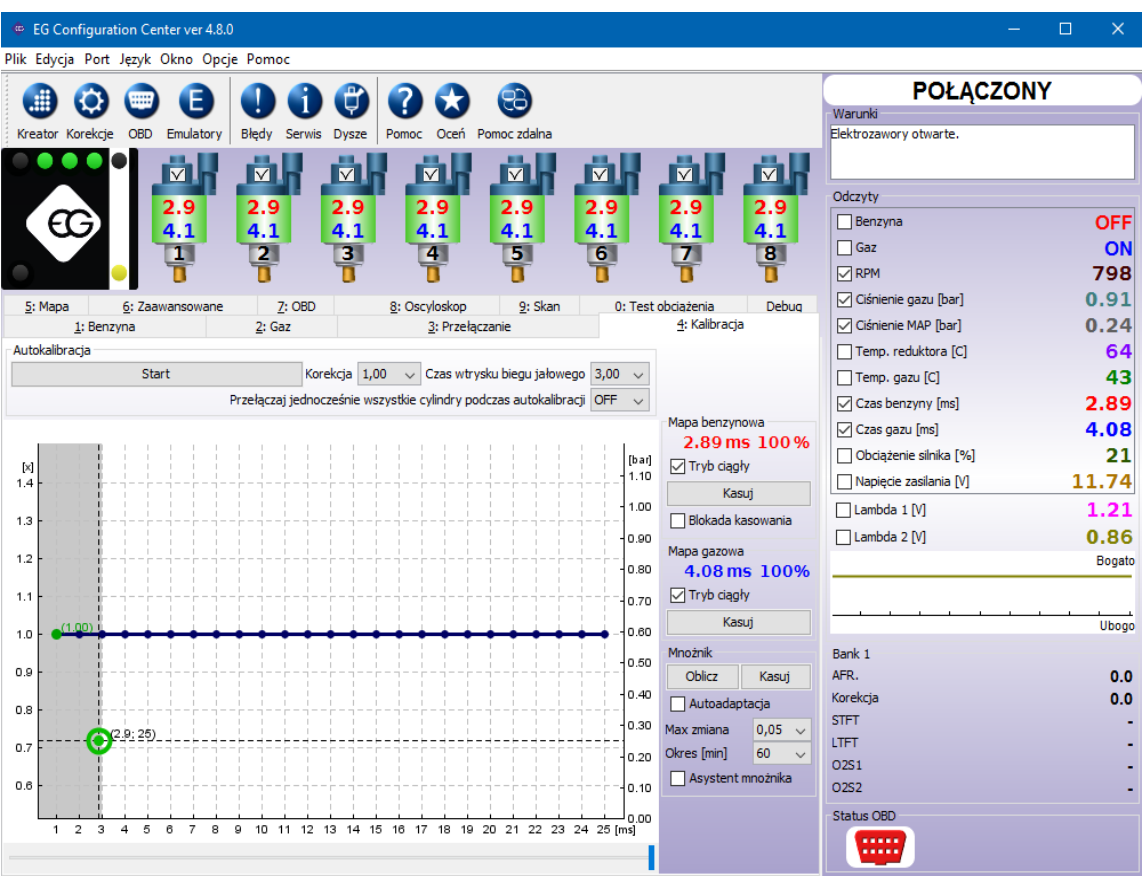

Główne okno oprogramowania diagnostycznego EG Configuration Center składa się z:

- Głównego paska menu zlokalizowanego w górnej części okna.
- Paska narzędzi umieszczonego poniżej głównego menu.
- Wizualizacji przełącznika rodzaju zasilania wraz diodami wskazującymi ilość paliwa w lewym górnym rogu okna.
- Listy aktywnych wtryskiwaczy benzynowych/gazowych z podanym czasem otwarcia [ms] – środkowo-górna część okna.
- Wizualizacji aktualnych parametrów systemu po prawej stronie okna.
- Paneli (zakładek) z parametrami/ustawieniami środkowa część okna.
- Okienka z informacjami o aktualnych warunkach, błędach, ostrzeżeniach systemu prawy górny róg okna.

**Wskazówka:** Za każdym razem kiedy najedziemy kursorem myszy na poszczególną funkcję w programie pojawia się chmurka z podpowiedzią.

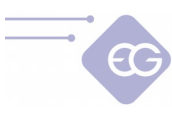

# **2.1. Panel benzyna**

<span id="page-6-1"></span>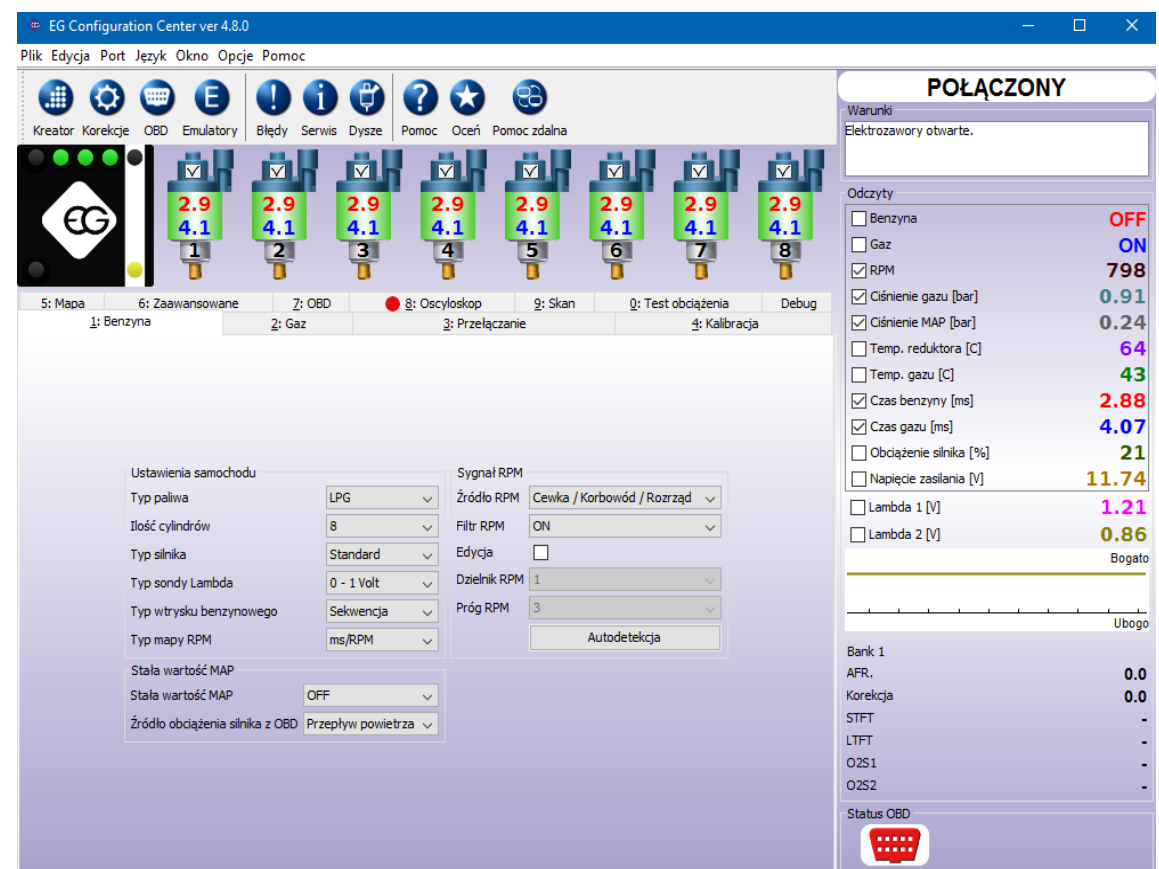

## **2.1.1. Ustawienia samochodu**

- <span id="page-6-0"></span>• **Typ paliwa -** należy wybrać rodzaj paliwa na jakim pracuje auto/"*LPG"*, "CNG"].
- Liczba cylindrów należy wybrać odpowiednią liczbę cylindrów-[1...8] -zgodnie z liczbą wtryskiwaczy benzynowych / gazowych w pojeździe.
- **Typ silnika** należy wybrać odpowiedni typ silnika ("*Standard" lub "Turbo"*) aby mieć prawidłową wartość ciśnienia w kolektorze (MAP) na pionowej osi na mapie kalibracyinei.
- **Stała wartość MAP**  Należy aktywować tą funkcje w przypadku kiedy silnik pojazdu posiada stałą wartość ciśnienia w kolektorze ssącym (np Valvetronic, Valvematic, MultiAir etc.) Do oprawnego działania konieczne jest nawiązanie połączenia z OBD pojazdu. Na pionowej osi mapy kalibracyjnej w miejsce odczytu ciśnienia w kolektorze MAP pojawi się wartość MAF. W samochodach, które nie posiadają przepływomierza powietrza należy wybrać "obciążenie silnika" wtedy pojawi się obciążenie wyrażane w %.
- **Typ sondy Lambda** należy wybrać odpowiednią charakterystykę napięciową sondy Lambda.
- **Typ wtrysku benzynowego** dla samochodów z full-grupowym typem wtrysku paliwa (wszystkie wtryskiwacze sterowane pojedynczym sygnałem) zmień typ wtrysku z "Sekwencyinego" na "Full-grupę". W przypadku gdy wtryskiwacze

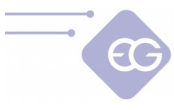

sterowane są parami należy wybrać "Pół-sekwencję".

**Typ mapy RPM –** wybieramy czy w zakładce "Mapa" chcemy mieć możliwość modyfikowania składu mieszanki po obrotach silnika w zależności czasów wtrysku benzyny [ms/RPM] czy też po wartości ciśnienia w kolektorze ssącym [kPa/RPM].

#### **2.1.2.Sygnał RPM**

- <span id="page-7-1"></span>• **Źródło RPM –** określa źródło sygnału obrotów. Jeśli brązowy przewód z wiązki jest podłączony do cewki zapłonowej , czujnika położenia wału korbowego lub czujnika położenia wałka rozrządu należy wybrać właściwe źródło sygnału obrotów. W przypadku gdy przewód ten nie jest podłączony w ogóle (lub nie występuje) należy wybrać "Wtryskiwacz", OBD" lub "TAP" (w przypadku EG SUPERIOR48).
- **Filtr RPM** Filtruje sygnał obrotów tak by odczyt był płynny.
- **Dzielnik RPM** Należy wybrać odpowiednią wartość dzielnika w przypadku kiedy wartość odczytu obrotów jest niepoprawna.
- **Autodetekcja** Program automatycznie ustawi odpowiednią wartość dzielnika i próg wykrywania sygnału obrotów.

#### <span id="page-7-0"></span>⊕ EG Configuration Center ver 4.8.0  $\Box$ Plik Edycja Port Język Okno Opcje Pomoc **POŁACZONY**  $\bullet$   $\bullet$   $\bullet$   $\bullet$  $00000$  $\bullet$ Warunki Kreator Korekcie OBD Emulatory Błedy Serwis Dysze Pomoc Oceń Pomoc zdaln Elektrozawory otwarte. **MH** 固 ▐ॼऻ 园 ▐▅▌▏ 团 囟  $\overline{\mathbf{M}}$ Odczyty  $\frac{2.9}{4.0}$  $\frac{2.9}{4.1}$  $\frac{2.9}{4.1}$  $\frac{2.9}{4.1}$  $\frac{2.9}{4.0}$ 2.9 2.9  $2.9$  $\Box$ Benzvna OFF  $\Box$  Gaz ON  $\frac{4}{1}$ 휘  $\frac{6}{1}$  $\overline{1}$  $\frac{3}{1}$  $\overline{\mathbf{R}}$  $\Box$ RPM 798  $\Box$  Ciśnienie gazu [bar]  $0.91$ 5: Mapa 6: Zaawansowane 7: OBD 8: Oscyloskop 9: Skan 0: Test obciążenia Debug  $\frac{1}{1}$ : Benzyna  $2:$  Gaz Ciśnienie MAP [bar]  $0.24$ 3: Przełączanie 4: Kalibracja Temp. reduktora [C] 64  $43$  $\Box$  Temp. gazu  $[C]$  $\boxed{\smash{\bigtriangledown}}$  Czas benzyny [ms]  $2.89$ Czas gazu [ms] 4.08 Typ wtryskiwaczy gazowych Czujnik poziomu Obciążenie silnika [%]  $21$ 0-5V Hall  $\sim$ H2000/EG2000 Type A,B,C 1.90hm  $\overline{\vee}$  Tvp czuinika Napięcie zasilania [V] 11.74 Kolejność wtryskiwaczy gazowych 114  $\Box$  Lambda 1 [V] 1.21 Aktywacia OFF  $\sim$ 88.0  $\Box$  Lambda 2 [V]  $\frac{1}{20}$ Bogato Parametry ciśnienia adaptacji  $\overline{\phantom{a}}$  105 Ciśnienie minimalne gazu  $0.60 \sim$  [bar] Ubogo Ciśnienie robocze gazu  $1.00 \times$  [bar]  $\overline{\phantom{0}}$  90 Bank 1 Czuńniki AFR.  $0.0$  $\overline{1}$  75 Czujnik ciśnienia ARS 400kPa  $\sim$ Korekcja  $0.0$ **STET**  $4.7$  kOhm Rezerwa Czujnik temperatury reduktora LTFT  $4.7$  kOhm  $\sim$ Ustaw max Domyślne Ustaw min Czujnik temperatury gazu O2S1 O2S2 Status OBD **WWW.**

**2.2. Panel gaz**

• **Typ wtryskiwaczy gazowych –** należy wybrać odpowiednią charakterystykę wtryskiwaczy gazowych -[H2000/EG2000 typ ABC 1,9 Ohm; H2100; EG2000 typ A+ 1,3 Ohm; Keihin; BRC 1.9 Ohm; Rail IG1 3 Ohm; Rail IG5 3 Ohm; Magic Jet; Matrix; Matrix HD344/HD544; Rail IG3 Horizon 2 Ohm; Rail IG3 Horizon 2.8 Ohm;

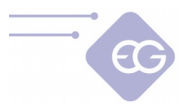

Reg OMVL Fast; Valtek 30 3 Ohm; Valtek 30/Rail IG1 2 Ohm; Valtek 30/Rail IG1 1 Ohm; Valtek 34; WGS 11/14/18/24; Tomasetto IT01; AEB INJR4 I-Plus 2 Ohm; Barracuda; Tech Dragon; AC W01; AC W02; AC W03]

• **Kolejność wtryskiwaczy gazowych –** dzięki tej funkcji możemy przypisać do emulatora benzynowego którykolwiek z wtryskiwaczy gazowych bez konieczności fizycznej zmiany kolejności. Opcja ta może być użyta w przypadku popełnienia błędu w połączeniach elektrycznych (emulator benzynowy jest sparowany z nieodpowiednim wtryskiwaczem gazowym). Przy pomocy tego okienka możemy również wyprzedzić sekwencję wtryskiwaczy gazowych.

<span id="page-8-1"></span>Aby włączyć tą funkcję należy ustawić "**Aktywację**" na ON".

# **2.2.1. Parametry ciśnienia adaptacji**

- **Minimalne ciśnienie gazu** najniższa dopuszczalna wartość ciśnienia przy której auto nadal pracuje na gazie. Jeśli ciśnienie gazu spadnie poniżej ustawionej wartości w czasie dłuższym niż minimalny "Czas błędu ciśnienia" auto przejdzie na zasilanie benzynowe.
- **Ciśnienie robocze gazu** normalna wartość ciśnienia gazu podczas ostatniej autokalibracji systemu na biegu jałowym. Minimalna i robocza wartość ciśnienia będzie zaktualizowana automatycznie po autokalibracji. W przypadku ręcznej zmiany wartości ciśnienia na reduktorze, wartość ta musi być zaktualizowana za każdym razem.

#### **Uwaga:**

Wartość ciśnienia roboczego ustawiona w programie musi być zgodna z wartością rzeczywistą, ponieważ na podstawie tej wartości system dokonuje korekt czasu otwarcia wtryskiwaczy gazowych.

# **2.2.2. Czujniki**

- <span id="page-8-0"></span>• **Typ czujnika ciśnienia / Typ czujnika temperatury reduktora / Typ czujnika temperatury gazu -** w przypadku użycia czujnika ciśnienia/podciśnienia, czujnika temperatury reduktora lub czujnika temperatury gazu innego typu niż standardowy (**ABS400kPa** i **4.7kOhm** są czujnikami ustawionymi domyślnie w nowym sterowniku) należy wybrać właściwy typ czujnika w odpowiednim polu.
- **Typ czujnika wskazania poziomu paliwa** należy wybrać właściwy typ czujnika poziomu gazu dla LPG (domyślnie ustawiony jest 0-5V Hall) lub czujnika ciśnienia dla CNG (domyślnie 0-5V Hall). W razie konieczności zmiany ustawień oryginalnej charakterystyki czujnika naciśnij "**Ustaw min"** kiedy zbiornik gazowy jest pusty oraz "**Ustaw max"** kiedy zbiornik jest pełny. Możemy w każdej chwili przywrócić ustawienia domyślne klikając na przycisk "**Domyślne".**
- Próg aktywacji dla każdej diody LED może być także zmieniony ręcznie poprzez przesunięcie odpowiednich suwaków – chwytając suwak i przeciągając go kursorem myszy.

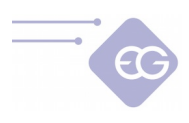

# **2.3. Panel przełączanie**

<span id="page-9-1"></span>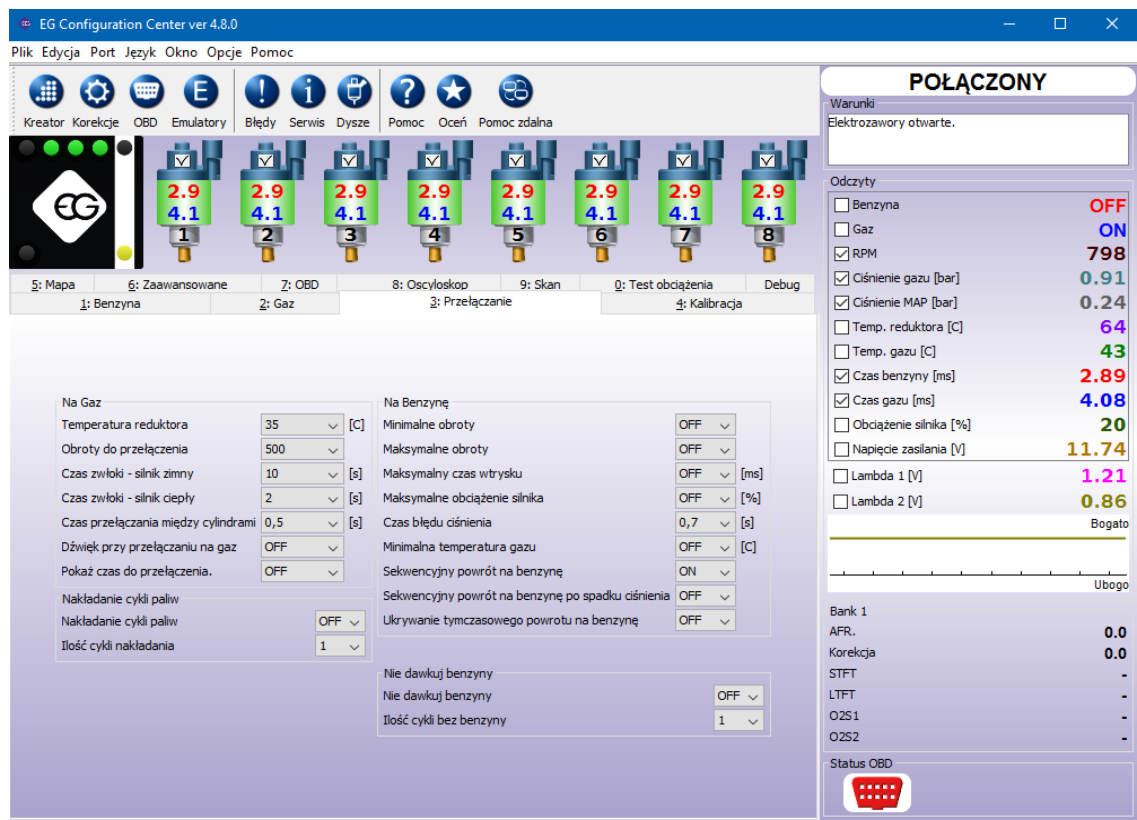

## **2.3.1. Na gaz**

- <span id="page-9-0"></span>• **Temperatura reduktora -** minimalna wartość temperatury reduktora wymagana do otwarcia elektrozaworów gazowych przed pierwszym przełączeniem na gaz.
- **Obroty do przełączenia -**minimalna wartość obrotów silnika konieczna do przełączenia na gaz.
- **Czas zwłoki silnik zimny** minimalna zwłoka czasowa doliczana do oczekiwania na przełączenie na gaz. Liczona od momentu otwarcia zaworu do otwarcia pierwszego wtryskiwacza gazowego na zimnym silniku.
- **Czas zwłoki silnik ciepły** minimalna zwłoka czasowa doliczana do oczekiwania na przełączenie na gaz. Liczona od momentu otwarcia zaworu do otwarcia pierwszego wtryskiwacza gazowego na ciepłym silniku.
- **Czas przełączenia miedzy cylindrami** opóźnienie czasu przełączenia pomiędzy poszczególnymi cylindrami podczas przełączania z benzyny na gaz.
- **Dźwięk przy przełączaniu na gaz** jeśli funkcja jest włączona na "ON" każde przejście z benzyny na gaz sygnalizowane jest krótkim sygnałem dźwiękowym.
- **Pokaż czas do przełączenia** Po uruchomieniu silnika na diodach wskazania poziomu gazu przełącznika paliw wyświetlany jest czas pozostały do przełączenia z benzyny na gaz. W miarę wzrostu temperatury reduktora zapalają się kolejne diody na przełączniku paliw. Po przełączeniu się na gaz diody wyświetlają aktualny poziom gazu w zbiorniku.

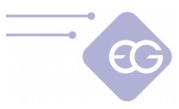

• **Nakładanie cykli paliw –** włączenie powoduje jednoczesne podanie gazu i benzyny po przełączeniu na gaz regulowane ilością cykli. Umożliwia łagodniejsze przejście na zasilanie gazowe przy zastosowaniu długich przewodów gazowych.

# **2.3.2. Na benzynę**

- <span id="page-10-0"></span>• **Minimalne obroty -** Minimalna wartość obrotów silnika podczas pracy na gazie, po osiągnięciu której nastąpi powrót na zasilanie benzynowe. Kiedy obroty spadną poniżej ustawionej wartość następuje przełączenie na benzynę. Kiedy obroty wzrosną ponad ustawioną wartości, nastąpi powrót na zasilanie gazem.
- **Maksymalne obroty** Maksymalna wartość obrotów silnika podczas pracy na gazie, po osiągnięciu której nastąpi powrót na zasilanie benzynowe. Kiedy obroty wzrosną ponad ustawioną wartość następuje przełączenie na benzynę. Kiedy obroty spadną poniżej ustawionej wartości, nastąpi powrót na zasilanie gazem.
- **Maksymalny czas wtrysku** Maksymalna wartość czasu otwarcia wtryskiwaczy benzynowych przy którym auto nadal pracuje na gazie. Jeśli czas wtrysku benzyny będzie większy niż dana wartość nastąpi przełączenie na benzynę. Kiedy czas wtrysku benzynowego spadnie poniżej ustawionej wartości nastąpi powrót na zasilanie gazem.
- **Maksymalne obciążenie silnika** funkcja przełączania silnika na benzynę na podstawie obliczanego przez sterownik obciążenia silnika. Jeżeli występuje zapętlenie czasu wtrysku i nie jesteśmy pewni mieszanki przy dużych obciążeniach możemy ustawić wartość np. 85% co spowoduje przełączenie silnika na benzynę.
- **Czas błędu ciśnienia**  Okres czasu w trakcie którego ciśnienie gazu może być niższe niż "*minimalna wartość ciśnienia*" i nie spowoduje przełączenia na benzyne. Jeśli ciśnienie gazu spadnie i pozostanie na tym poziomie na czas dłuższy niż ustawiona wartość czasu, wtedy nastąpi przełączenie na benzynę.
- **Minimalna temperatura gazu** Minimalna wartość temperatury gazu potrzebna do pracy silnika na zasilaniu gazowym. Jeśli temperatura gazu w trakcie jazdy spadnie poniżej ustawionej wartości, nastąpi przełączenie na benzynę. Zanim temperatura gazu nie wzrośnie do wymaganej wartości, system nie pozwoli na powrót na zasilanie gazem.
- **Sekwencyjny powrót na benzynę** Funkcja umożliwia sekwencyjne przejście z zasilania gazowego na benzynowe kolejnych cylindrów w odstępie ustalonym jako "czas przełączenia między cylindrami"
- **Ukrywanie tymczasowego powrotu na benzynę** Gdy funkcja ta jest wyłączona dioda stanu LPG/CNG miga podczas tymczasowego przejścia na zasilanie benzynowe.
- **Nie dawkuj benzyny** opóźnienie włączenia wtryskiwaczy benzynowych o daną ilość cykli przy przejściu na benzyne. Pozwala zniwelować efekt "zalania" silnika przy długich przewodach gazowych.

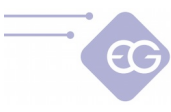

# **2.4. Kalibracja**

<span id="page-11-0"></span>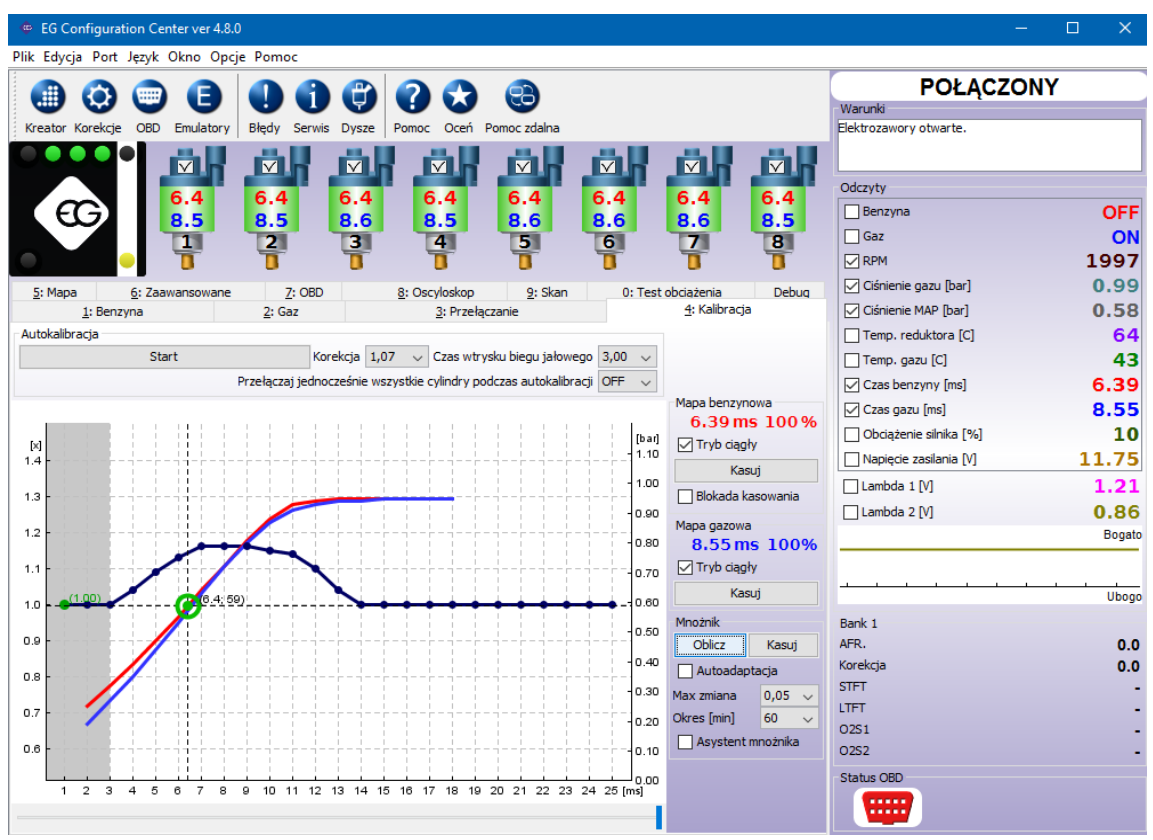

Mapa w zakładce "**Kalibracja**" pokazuje zależność czasu otwarcia wtryskiwaczy benzyny [ms] podczas pracy na benzynie (czerwone punkty) i czas otwarcia wtryskiwaczy benzyny podczas pracy na gazie (niebieskie punkty) [ms] od wartości ciśnienia bezwzględnego w kolektorze dolotowym silnika [w kPa] . Po prawej stronie mapy widzimy procentowe zapełnienie buforów mapy benzyny (kolor czerwony) i gazu (kolor niebieski) [w %].

Kolorowy znacznik na przecięciu pionowych i poziomych linii przerywanych pokazuje aktualne wartości czasu otwarcia wtryskiwaczy benzynowych oraz aktualnego ciśnienia w kolektorze dolotowym silnika.

Lewa oś zarezerwowana jest dla wartości mnożnika (niebieska linia pozioma z punktami co milisekundę), który jest używany do regulacji czasu wtrysku gazu otwarcia dla danego czasu wtrysku benzyny.

Punkt mnożnika może być zaznaczony przez kliknięcie lewym przyciskiem myszy i przesuwany w górę lub w dół, poprzez przemieszczanie kursora trzymając jednocześnie lewy przycisk myszy. Punkty mnożnika można także przemieszczać stosując następujące skróty klawiszowe:

- ← -Strzałka w lewo zmiana aktywnego punktu na poprzedni o 1 ms
- → -Strzałka w prawo zmiana aktywnego punktu na następny o 1 ms
- ↓ Strzałka w dół zmniejszenie wartości mnożnika dla danego czasu wtrysku benzyny. Np. zmiana wartości mnożnika z 1,0 na 0,8 powoduje skrócenie czasu

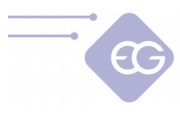

otwarcia wtryskiwaczy gazowych o 20%

- ↑ Strzałka w górę- zwiększenie wartości mnożnika dla danego czasu wtrysku benzyny. Np. zmiana wartości mnożnika z 1,0 na 1,2 powoduje wydłużenie czasu otwarcia wtryskiwaczy gazowych o 20%
- Page Up przesuwanie całej linii mnożnika w górę o 0,1.
- Page Down przesuwanie całej linii mnożnika w dół o 0,1.

Aktywny punkt mnożnika może być automatycznie przesuwany wraz ze zmieniającym się aktualnym czasem wtrysku. Aby można było modyfikować kolejne punkty mnożnika bez konieczności używania strzałek , ← → należy uaktywnić funkcję "**Asystent mnożnika".**

# **2.4.1. Autokalibracja**

- <span id="page-12-3"></span>• **Start autokalibracji –** Rozpoczyna procedurę automatycznej kalibracji na biegu jałowym.
- **Korekcja** Pokazuje wspólną korekcje addytywną dla wszystkich wtryskiwaczy gazowych.
- **Czas wtrysku biegu jałowego –** Program zapamiętuje wartość czasu wtrysku benzynowego na wolnych obrotach podczas ostatniej autokalibracji.
- **Przełączaj jednocześnie wszystkie cylindry podczas autokalibracji –** Funkcja używana do jednoczesnego przełączenia wszystkich cylindrów na zasilanie gazowe podczas autokalibracji.

## **2.4.2. Mapa benzynowa**

- <span id="page-12-2"></span>• **Mapa benzynowa tryb ciągły –** W tym trybie mapa benzynowa jest ciągle zbierana nawet wtedy kiedy bufor jest zapełniony.
- **Kasuj mapę benzynową –** Przycisk ten umożliwia skasowanie mapy benzynowej.
- **Blokada kasowania** Opcja ta chroni przed przypadkowym skasowaniem mapy przez kliknięcie "Kasuj mapę benzynową".

## **2.4.3. Mapa gazowa**

- <span id="page-12-1"></span>• **Mapa gazowa tryb ciągły -** W tym trybie mapa gazowa jest ciągle zbierana nawet wtedy kiedy bufor jest zapełniony.
- **Kasuj mapę gazową –** Przycisk ten umożliwia skasowanie mapy gazowej.

# **2.4.4. Mnożnik**

- <span id="page-12-0"></span>• **Oblicz mnożnik -** Oblicza nastawy mnożnika na podstawie różnic pomiędzy mapą gazową i benzynową.
- **Kasuj mnożnik** Przycisk ten umożliwia skasowanie nastawów mnożnika (przywraca wartość 1.0 dla wszystkich punktów linii mnożnika).

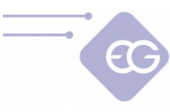

# **2.4.5. Autoadaptacja**

- <span id="page-13-1"></span>• **Autoadaptacja -** Włącza(ON) i wyłącza(OFF) funkcję autoadaptacji. Autoadaptacja oblicza nowe nastawy mnożnika w przypadku kiedy mapy benzynowa i gazowa oddalają się od siebie podczas jazdy.
- **Maksymalna zmiana**  Określa wartość maksymalnej zmiany dla każdego punktu mnożnika w odniesieniu do oryginalnych nastawów mnożnika.
- **Okres [min]** Określa interwał czasowy w minutach, po którym program wykona kolejna kalkulację ustawień mnożnika.

# <span id="page-13-0"></span>**2.5. Mapa RPM**

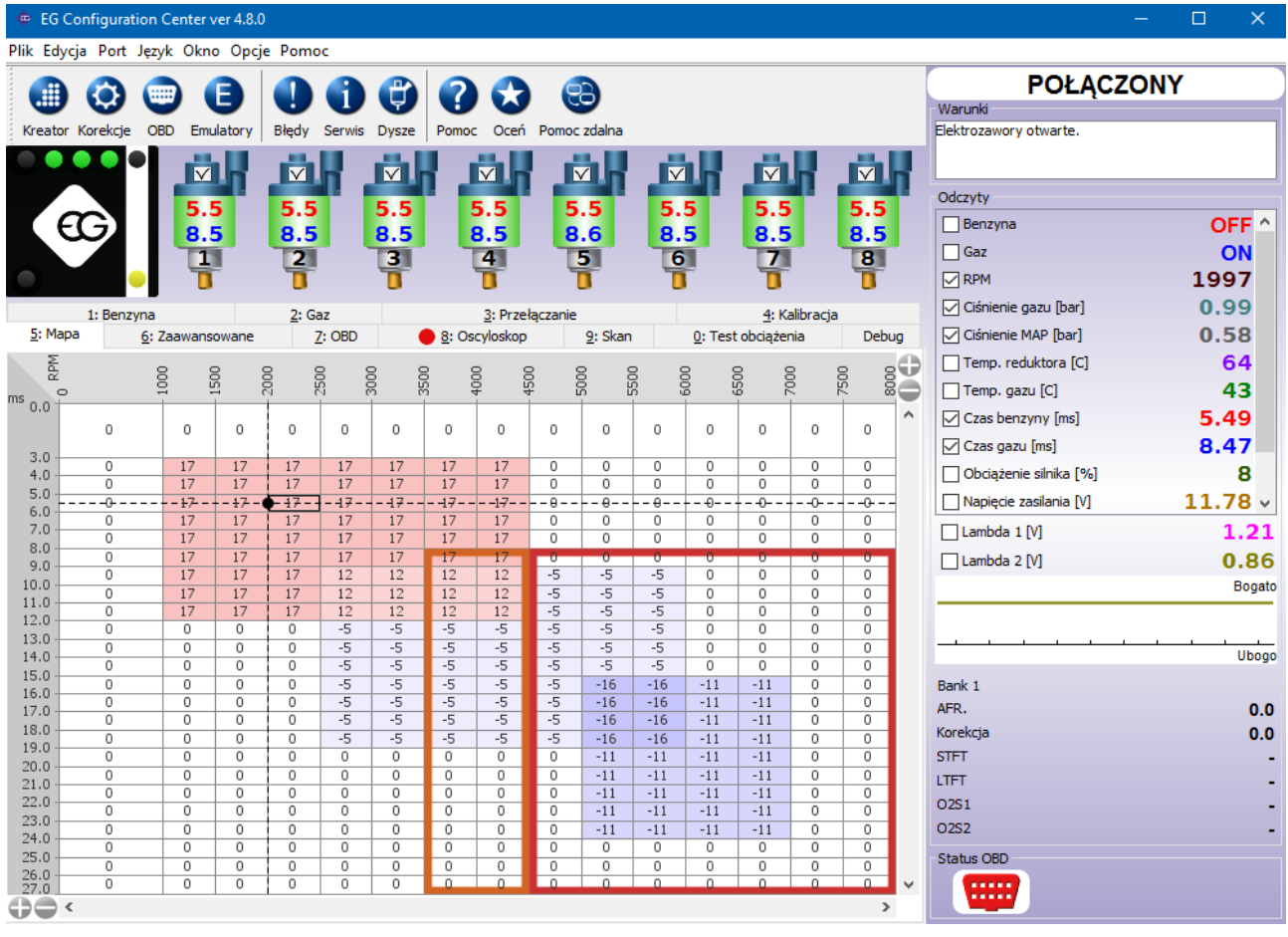

W tej zakładce możliwe jest dostosowanie składu mieszanki powietrzno-gazowej w określonych przedziałach czasu otwarcia wtryskiwaczy benzynowych <0 - 27ms> lub ciśnienia w kolektorze ssącym <0 – 250kPa> w zależności od poziomu obrotów <0-8000 RPM>. Wartości progowe mogą być zmienione poprzez kliknięcie i przeciągnięcie linii pomiędzy sekcjami na wysokości odczytów poszczególnych wartości (ms/kPa i RPM) Dzięki tej mapie możemy skorygować skład mieszanki poprzez skrócenie lub wydłużenie czasu wtrysku gazu w zakresie od -50% do +50%.

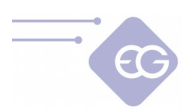

Edycja komórek na mapie może być wykonana w sposób następujący:

- Klikając i przytrzymując lewy przycisk myszy, zaznaczamy obszar, dla którego chcielibyśmy wprowadzić żądaną procentową korekcję czasu otwarcia wtryskiwaczy gazowych.
- Prawym przyciskiem myszy klikamy na jedną z zaznaczonych przez nas komórek.
- Pojawi się pop-up menu z następującą listą dostępnych opcji, możliwych dla zastosowania do wybranych komórek:
	- **"Wyzeruj"** ustawia wartości w komórkach na 0%.
	- **"Zwiększ 1%"** Zwiększa wartość w komórce o 1%.
	- **"Zwiększ 5%"** Zwiększa wartość w komórce o 5%.
	- **"Zmniejsz 1%"** Zmniejsza wartość w komórce o 1%.
	- **"Zmniejsz 5%"** Zmniejsza wartość w komórce o 5%.
	- **"Ustaw wartość"** Wywołuje okno z listą wartości do wyboru z zakresu -50% do 50%.

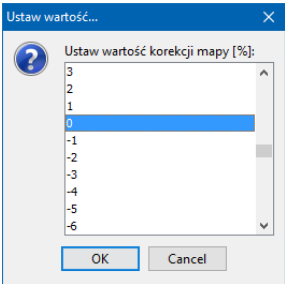

Po wybraniu komórki na mapie można również modyfikować ich wartości używając klawiszy :

- **"Page Up"** Zwiększa wartość o 5%.
- **"Page Down"** Zmniejsza wartość o 5%.
- **"+"** -Zwiększa wartość o 1%.
- **"-"** -Zmniejsza wartość o 1%.
- **"Delete"** -ustawia wartość na 0%.

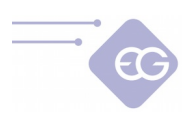

# <span id="page-15-2"></span>**2.6. Zaawansowane**

# **2.6.1. Wtryskiwacze**

<span id="page-15-1"></span>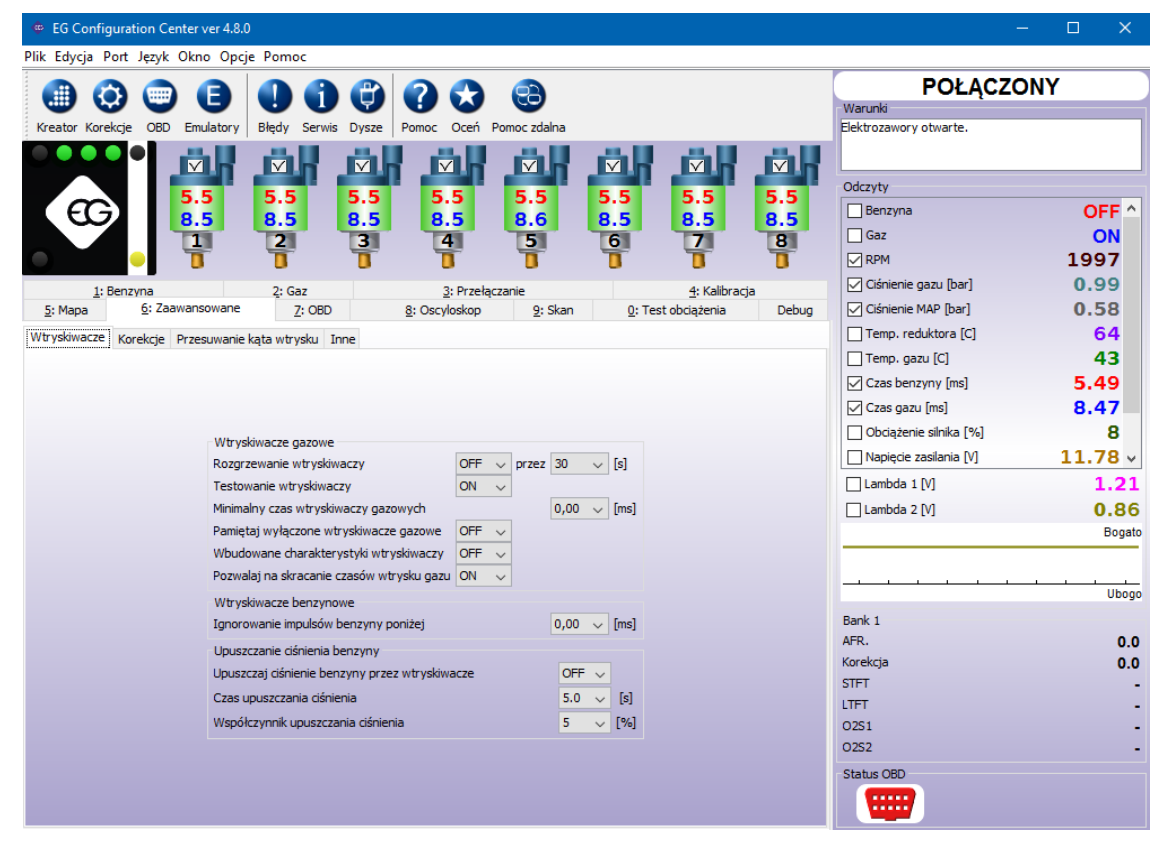

#### 2.6.1.1. Wtryskiwacze gazowe

- <span id="page-15-0"></span>• **Rozgrzewanie wtryskiwaczy gazowych –** Włączając ten parametr (ON), możemy ustawić czas rozgrzewania [s] przez jaki cewki wtryskiwaczy gazowych powinny być rozgrzewane przez pojedyncze impulsy (na tyle krótkie, że nie powodujące otwarcia wtryskiwacza) przed pierwszym przełączeniem na gaz. Funkcja ta jest aktywna tylko wówczas, gdy temperatura reduktora nie jest wyższa niż 50 stopni Celsjusza.
- **Testowanie wtryskiwaczy gazowych** Kiedy ta funkcja jest włączona sterownik sprawdza ciągłość obwodów pomiędzy ECU i wtryskiwaczami gazowymi. W momencie kiedy wtyczka z wiązki gazowej poluzuje się lub uszkodzenie ulegnie cewka wtryskiwacza system automatycznie wróci na zasilanie benzynowe I zasygnalizuje błąd np. "Wtryskiwacz pierwszy niepodłączony"
- **Minimalny czas otwarcia wtryskiwacza** Parametr ten określa minimalny czas otwarcia wtryskiwaczy gazowych. Jeśli obliczony czas otwarcia wtryskiwacza będzie mniejszy niż ta wartość, wtryskiwacz otworzy się na określoną w parametrze wartość.

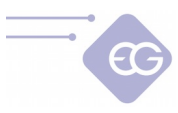

- **Pamiętaj wyłączone wtryskiwacze gazowe** Kiedy ta funkcja jest włączona program zapamiętuje wyłączone wtryskiwacze gazowe podczas każdego następnego uruchomienia silnika.
- **Wbudowane charakterystyki wtryskiwaczy** Funkcja ta uaktywnia predefiniowane charakterystyki wybranych wtryskiwaczy gazowych i w przypadku odpowiedniego doboru i montażu komponentów niemalże eliminuje konieczność obliczania dodatkowych nastawów mnożnika.

#### 2.6.1.2. Wtryskiwacze benzynowe

<span id="page-16-0"></span>• **Ignorowanie impulsów benzyny poniżej –** parametr ten określa minimalny próg czas wtrysku benzynowego, poniżej którego sygnał otwarcia wtryskiwacza benzynowego nie zostanie przekształcony na sygnał otwarcia wtryskiwaczy gazowych. Opcja powinna być uaktywniona w przypadku gdy sterownik benzynowy generuje bardzo krótkie impulsy na wtryskiwaczach benzynowych (szerokości ok. 0,3 [ms] - 1,1 [ms]), co nie powoduje faktycznego dawkowania paliwa ale po dodaniu wszystkich poprawek (korekcja mnożnika, addytywna itp.) podczas zasilania gazem może spowodować niepotrzebny wtrysk paliwa gazowego. Domyślna wartość "0.0" oznacza, że każdy impuls wtryskiwacza benzynowego zostanie przeniesiony na wtryskiwacz gazowy.

**Uwaga:** Funkcji tej powinno się używać tylko wtedy, kiedy krótkie impulsy benzynowe powodują problemy z zachowaniem silnika podczas pracy na gazie.

• **Upuszczanie ciśnienia benzyny –** sterownik cyklicznie przełącza kolejne cylindry z zasilania gazem na zasilanie benzyną, tak aby ciśnienie na listwie paliwowej pozostało na stałym poziomie podczas zasilania gazem. Najpierw ustalamy jaka jest standardowa wartość ciśnienie paliwa na listwie benzynowej, odczytana z OBD, podczas pracy silnika na wolnych obrotach na benzynie. Następnie przełączamy system na zasilanie gazem i ustalamy "Współczynnik upuszczania ciśnienia" (jest to procentowa wartość zastąpienia gazu benzyną podczas pracy na gazie) w taki sposób aby wartość ciśnienie paliwa nie rosła podczas pracy na gazie.

Wartość "Czasu upuszczania ciśnienia" ustalamy tak, aby nie było czuć przełączania wtryskiwaczy pomiędzy paliwami, kiedy funkcja jest włączona.

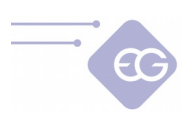

# <span id="page-17-2"></span>**2.6.2. Korekcje**

#### 2.6.2.1. Korekcje

<span id="page-17-1"></span>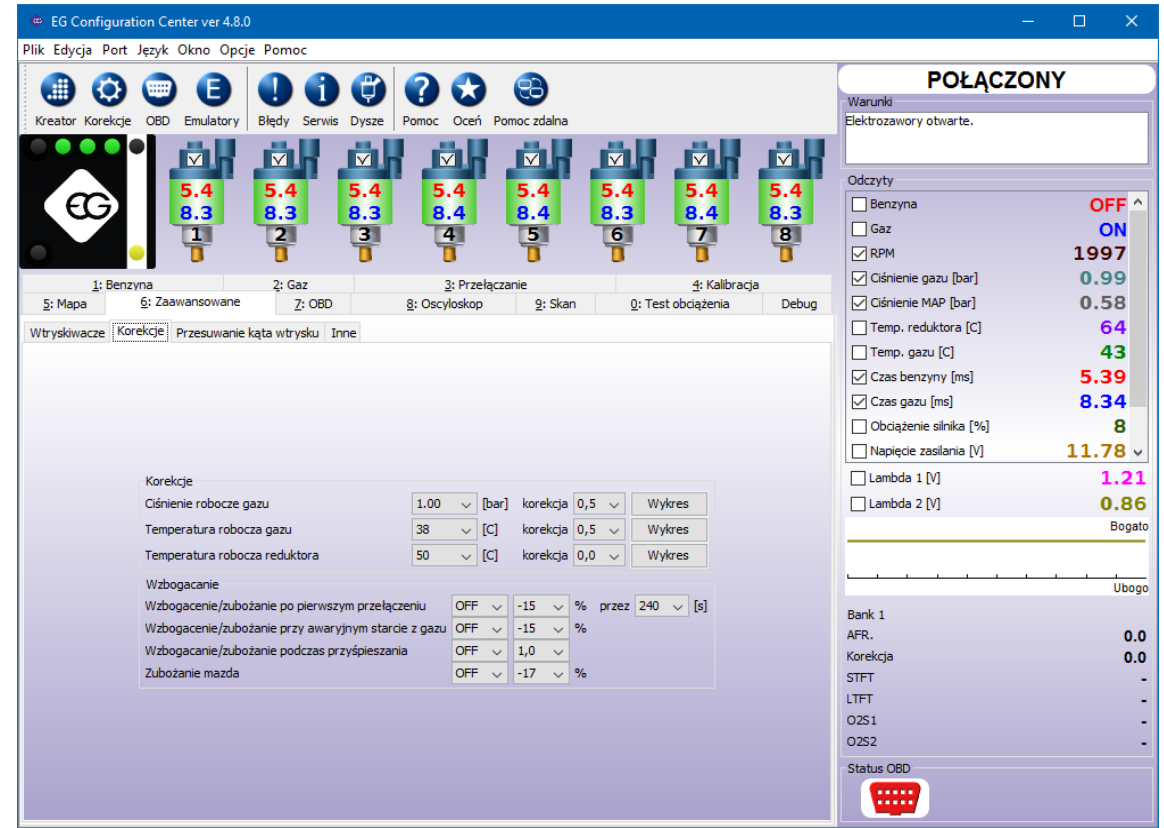

- **Ciśnienie robocze gazu** zarejestrowana wartość ciśnienia gazu podczas ostatniej autokalibracji na biegu jałowym. Korekcja będzie nakładana na obliczony czas wtrysku gazu kiedy ciśnienie spadnie bądź wzrośnie poniżej/powyżej tej wartości.
- **Temperatura robocza gazu** Korekcja będzie nakładana na obliczony czas wtrysku gazu kiedy temperatura spadnie bądź wzrośnie poniżej/powyżej tej wartości.
- **Temperatura robocza reduktora** Korekcja będzie nakładana na obliczony czas wtrysku gazu kiedy temperatura reduktora spadnie bądź wzrośnie poniżej/powyżej tej wartości.

#### 2.6.2.2. Wzbogacanie

<span id="page-17-0"></span>• **Wzbogacenie/zubożenie przy pierwszym przełączeniu -** Funkcja ta umożliwia wzbogacenie/zubożenie mieszanki paliwowo-powietrznej po pierwszym przełączeniu na gaz (na zimnym silniku). Po uaktywnieniu tej opcji po pierwszym przełączeniu z benzyny na gaz mieszanka zostanie natychmiastowo zubożona / wzbogacona procentowo poprzez skrócenie / wydłużenie czasu otwarcia wtryskiwaczy gazowych o wybraną wartość [w %]. Przez określoną ilość czasu [s] wartość wzbogacenia/zubożenia będzie maleć liniowo do 0%.

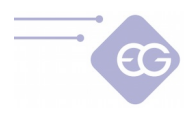

**Uwaga:** Funkcja ta działa, tylko gdy temperatura reduktora jest niższa niż wartość ustawiona jako "Temperatura gorącego silnika" i tylko po pierwszym przełączeniu na gaz od momentu uruchomienia silnika.

- **Wzbogacenie/zubożenie przy awaryjnym starcie z gazu** Umożliwia dodatkowe wzbogacenie lub zubożenie mieszanki po awaryjnym starcie z gazu.
- **Wzbogacenie/zubożenie przy przyspieszaniu –** Włacza i wyłacza dodatkowe wzbogacenie mieszanki gazowo - powietrznej podczas gwałtownego przyspieszania. Możemy zdefiniować o ile wzbogacimy mieszankę poprzez zwiększenie wartości. Im wyższa wartość, tym mocniejsze i dłuższe będzie wzbogacenie.
- **Zubożenie Mazda**  Automatycznie wykrywa zmianę strategii wtrysku z sekwencyjnej na pół-sekwencyjną i skraca czas wtrysku gazu zgodnie z wartością zubożenia [w %] przez cały czas pracy w trybie pół-sekwencyjnym.

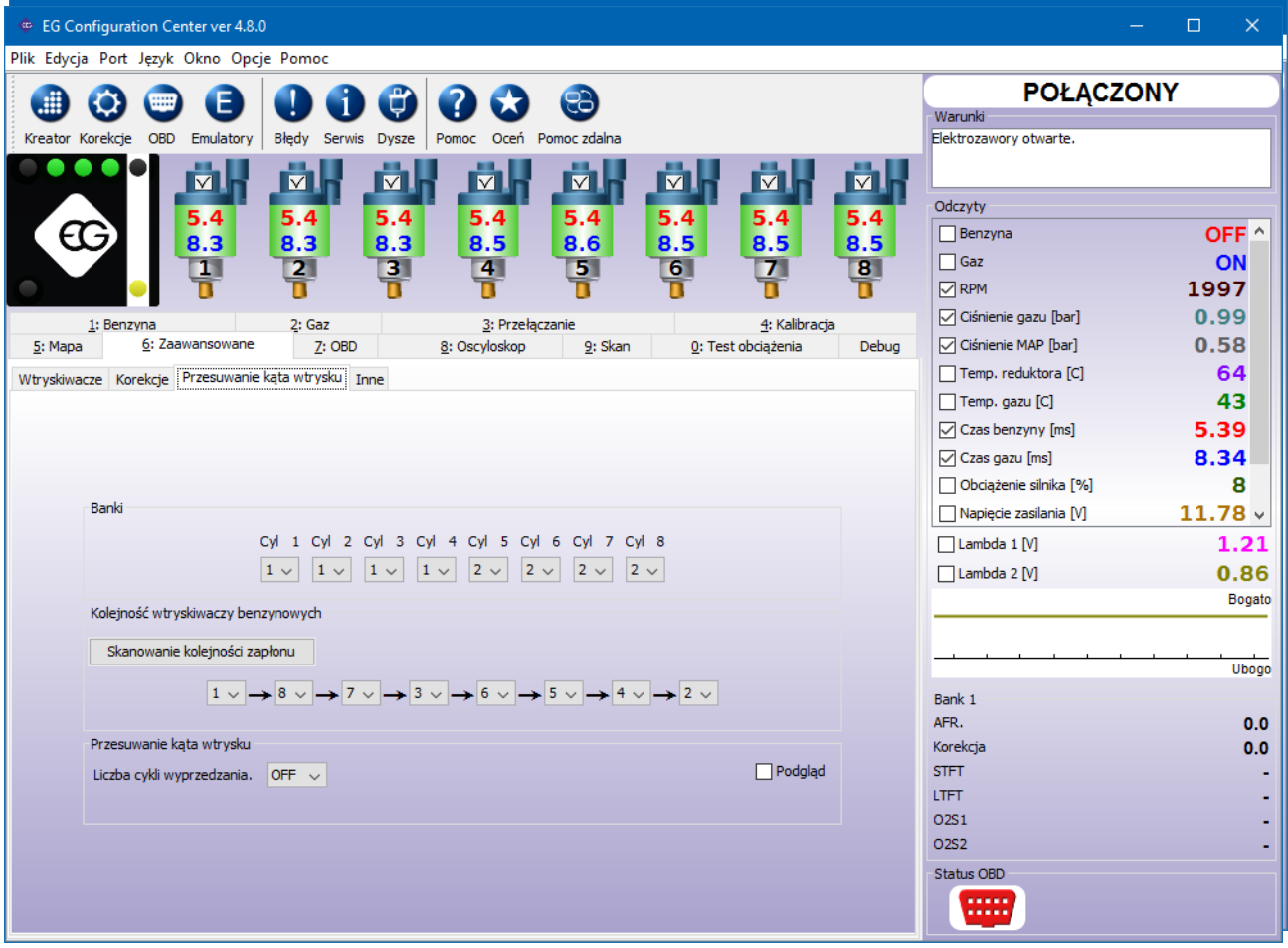

# <span id="page-18-0"></span>**2.6.3. Przesuwanie Kąta wtrysku**

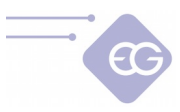

- **Banki** Umożliwia przypisanie każdego cylindra pod odpowiedni bank (silniki w układzie "V"). Poprawne przypisanie cylindrów jest bardzo ważne dla poprawnego działania funkcji wyprzedzenia kąta wtrysku ponieważ powinno odbywać się ono w obrębie jednego banku.
- Kolejność wtryskiwaczy benzynowych Poprzez przycisk "Skanowanie kolejności zapłonu" system wykrywa kolejność zapłonu mieszanki na każdym cylindrze i wyświetla ją w okienkach obok.
- **Przesuwanie kąta wtrysku** W przypadku gdy system zasilany jest gazem CNG może wystąpić nierówna praca silnika lub też spadek mocy w danych zakresach obrotowych spowodowany odmiennymi właściwościami fizycznymi CNG w porównaniu do benzyny. Aby zoptymalizować działanie silnika podczas zasilania paliwem gazowym funkcja ta pozwala na wyprzedzenie kąta wtrysku o 180°, 360° lub 540°.
- **Podgląd** zaznaczenie tej opcji wyświetla matrycę pokazującą, które wtryskiwacze benzynowe wysterowują dane wtryskiwacze gazowe.

<span id="page-19-1"></span>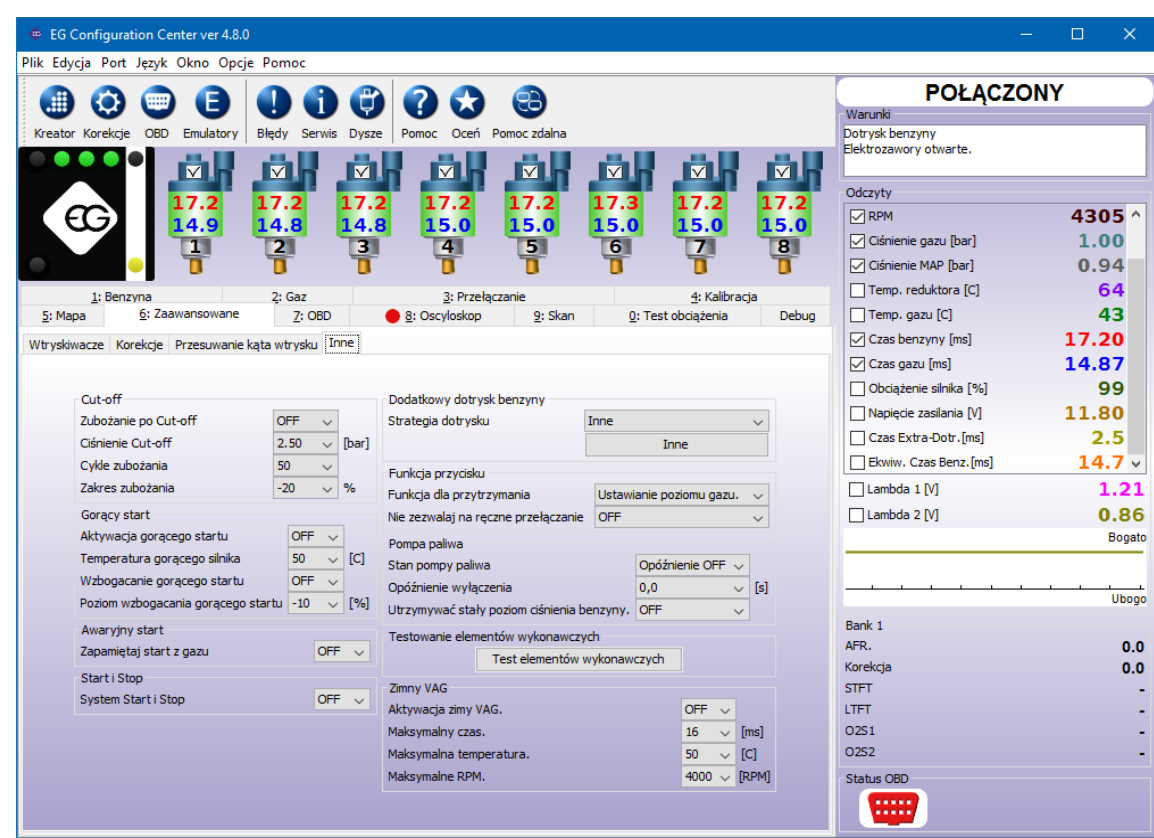

#### **2.6.4. Inne**

## 2.6.4.1. Cut-off

<span id="page-19-0"></span>• **Zubożanie po Cut-off** – Funkcja ta pomaga zmniejszyć efekt przerostu ciśnienia po cut-off.

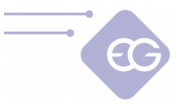

- **Ciśnienie Cut-off**  Określa wartość progową powyżej której ciśnienie gazu uznawane będzie za zbyt wysokie i nastąpi proces zubożania.
- **Cykle zubożania**  Użycie tej funkcji spowoduje zubożenie mieszanki kiedy ciśnienie gazu osiągnie ustawiona wartość "Ciśnienia cut-off" przez określoną liczbę cykli wtrysku.
- **Zakres zubożania**  Wyrażona w procentach wartość o ile skrócone zostaną czasy otwarcia wtryskiwaczy po osiągnięciu ciśnienia cut-off.

## 2.6.4.2. Gorący start

- <span id="page-20-3"></span>• **Aktywacja gorącego startu** –Aktywuje funkcję Gorący start. Gdy silnik jest gorący, samochód odpala bezpośrednio na gazie (bez użycia benzyny).
- **Temperatura gorącego silnika**  Określa próg wartości temperatury reduktora powyżej którego gorący start jest możliwy.
- **Wzbogacenie gorącego startu**  Aktywuje funkcję wzbogacania / zubożania podczas gorącego startu. Funkcja zwiększa lub zmniejsza czas otwarcia wtryskiwacza gazowego przez krótki okres czasu po gorącym starcie.
- **Poziom wzbogacenia gorącego startu**  Określa wartość procentową skrócenia / wydłużenia czasu otwarcia wtryskiwacza gazowego, kiedy działa funkcja wzbogacania gorącego startu <-50% … +50%>.

#### 2.6.4.3. Awaryjny start

<span id="page-20-2"></span>• **Zapamiętaj start z gazu –** Pamięta stan rozruchu awaryjnego na gazie i powtarza go bez potrzeby trzymania wciśniętego przycisku włącznika podczas każdego następnego uruchomienia silnika.

#### 2.6.4.4. System Start and Stop

<span id="page-20-1"></span>**System Start and Stop – Funkcja, która powinna być aktywowana by zachować** ciągłość pracy na gazie dla pojazdów z systemem Start & Stop.

# 2.6.4.5. Dotrysk benzyny

- <span id="page-20-0"></span>• **Ochrona gniazd zaworowych –** po dokonaniu regulacji możemy uruchomić dotrysk chroniący gniazda zaworowe i zawory. Sterownik uruchomi dotrysk benzyny na poziomie 3,5 ms jeśli warunki pracy przekroczą 3500 obrotów i 8 ms wtrysku benzyny. Równocześnie skróci odpowiednio czas wtrysku gazu tak aby mieszanka paliwowo-powietrzna była prawidłowa.
- **Kompensuj słaby reduktor** mając reduktor lub wtryskiwacze na granicy wydatku możemy posiłkować się to właśnie funkcją. Sterownik uruchomi dotrysk benzyny na poziomie 3,5 ms jeśli warunki pracy przekroczą 3500 obrotów i 8 ms

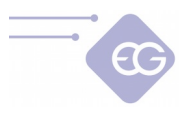

wtrysku benzyny. Po włączeniu tej funkcji musimy skorygować linie mnożnika powyżej 8 ms tak aby mieszanka paliwowo-powietrzna z dotryskiem benzyny była prawidłowa.

• **Inne –** możemy dowolnie ustalać w jakim zakresie i na jakim poziomie działa dotrysk benzyny. Włączone "**Nie skracaj wtrysku gazu"** pozwala na nie skracanie czasów wtrysków gazowych w czasie dotrysków benzyny utrzymując mieszankę stechiometryczną aby kompensować za słaby reduktor lub wtryskiwacze w górnym zakresie obciążeń. Gdy funkcja ta jest zaznaczona na "OFF" wraz ze zwiększającymi się czasami dotrysków benzyny zmniejszają się czasy wtrysków gazu w takiej proporcji aby mieszanka pozostała stechiometryczna.

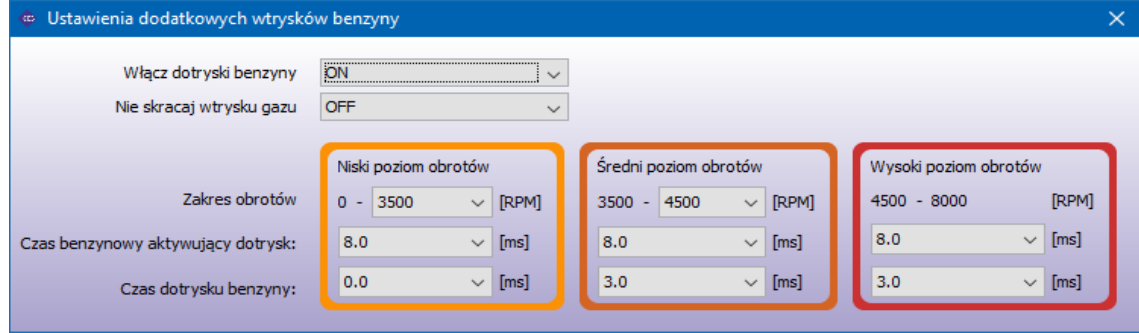

Aby precyzyjnie dostroić pojazd w zakresach włączonych dotrysków wykorzystujemy zakładkę "Mapa"", w której zostały graficznie zaznaczone obszary dotrysku.

Kolory zaznaczonych obszarów odpowiadają kolorom w zakładce **"Ustawienia dodatkowych wtrysków benzyny"** w zdefiniowanych przez użytkownika zakresach obrotów i czasach wtrysku.

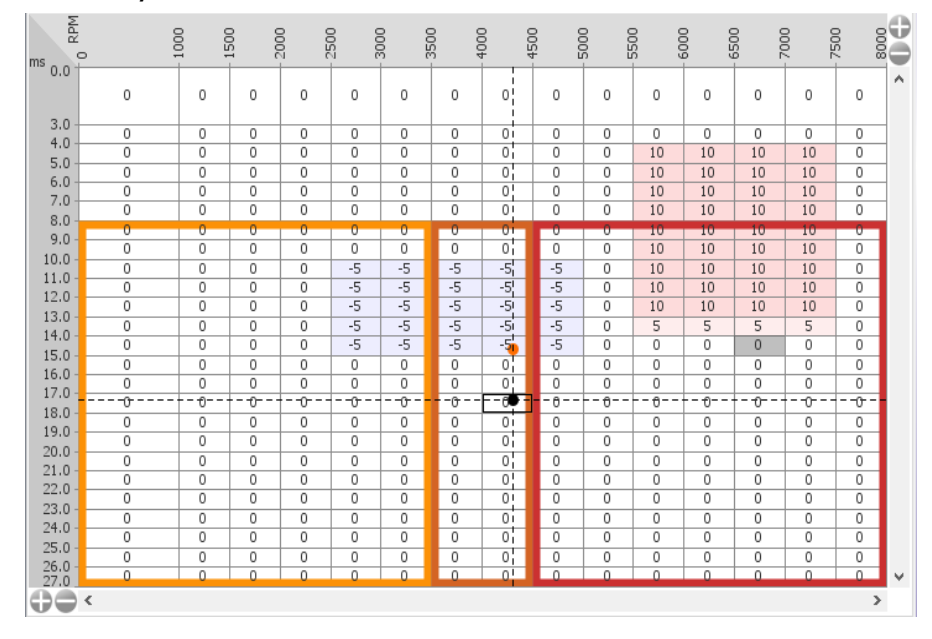

Aby prawidłowo dostroić skład mieszanki przy uruchomionej funkcji dotrysku wykorzystuje się marker EPT (ekwiwalentny czas benzyny). Marker EPT oznaczony jest punktem w kolorze pomarańczowym. Położenie kursora na mapie obrazuje które czasy wtrysku należy zmienić w celu zmiany składu mieszanki, podczas kiedy dotrysk benzyny jest aktywny.

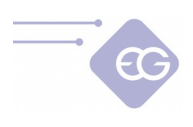

#### 2.6.4.6. Funkcja przycisku

<span id="page-22-1"></span>• **Funkcja dla przytrzymania przycisku** – Dodatkowa funkcja przycisku przełącznika, która może być aktywowana przez długie (5 sek.) przytrzymanie przycisku. Aktywowane mogą być poniższe funkcje:

- **oblicz mnożnik** - Oblicza mnożnik w oparciu o różnicę pomiędzy zebranymi mapami.

- **strojenie systemu** - Rozpoczyna proces autokalibracji, kasuje mapy benzynową i gazową , oblicza mnożnik po ponownym zebraniu obu map.

- **ustawianie poziomu gazu** – Rejestruje minimalny poziom w zbiorniku ,a po zatankowaniu gazu rejestruję poziom maksymalny i dzieli automatycznie progi wskazania.

- **żadna** – Brak aktywnej funkcji przycisku.

#### 2.6.4.7. Pompa paliwa

- <span id="page-22-0"></span>• **Stan pompy paliwa** – Określa, w jaki sposób działa wyłączanie pompy paliwa. Dostępne są następujące opcje:
	- **Zawsze ON**  Pompa paliwa działa zawsze na obu paliwach,
	- **Zawsze OFF**  Pompa paliwa jest zawsze odłączona i nie działa na obu paliwach,

**- Opóźnienie OFF** – Pompa paliwa zostanie odłączona po zaprogramowanym czasie opóźnienia.

• **Opóźnienie wyłączenia** - Programowalny czas opóźnienia, po którym pompa paliwowa zostanie odłączona po przełączeniu na zasilanie gazowe. Jest on liczony od momentu włączenia wszystkich wtryskiwaczy gazowych.

**Uwaga:** Odłączanie pompy paliwa musi być wykonane zgodnie ze schematem podłączenia.

<span id="page-23-1"></span>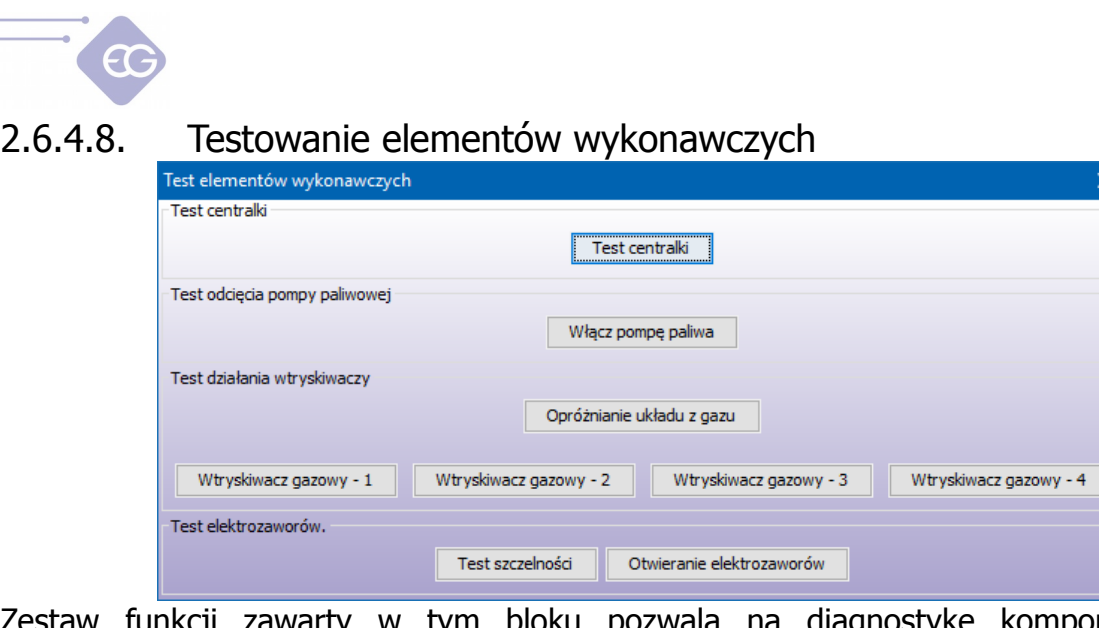

Zestaw funkcji zawarty w tym bloku pozwala na diagnostykę komponentów oraz bezpieczną pracę przy serwisowaniu instalacji gazowej.

**UWAGA!:** Testy elementów wykonawczych można uruchomić tylko wtedy kiedy sterownik jest zasilany a silnik pojazdu nie pracuje.

- **Test centralki**  Pozwala na diagnostykę działania przełącznika paliw. Po uruchomieniu testu kolejno zapalają się poszczególne diody i towarzyszy im dźwięk buzzera.
- **Test odcięcia pompy paliwowej** Pozwala na manualne wyłączenie i włączenie pompy paliwa. Jeżeli sterownik posiada te funkcjonalność to na różowym przewodzie wiązki sterownika służącym do odcięcia pompy pojawi się "masa".
- T**est działania wtryskiwaczy** Uruchamia wybrany wtryskiwacz gazowy co pozwala na zlokalizowanie go lub też sprawdzenie czy nie jest uszkodzony. **UWAGA!** Aby zapobiec zalaniu silnika gazem funkcja może zostać aktywowana dopiero po wykonaniu procedury "Opróżniania układu z gazu".
- **Opróżnianie układu z gazu** Procedura pozwalająca na opróżnienie układu z gazu w celu przeprowadzenia prac serwisowych i diagnostycznych. Wykonywanie instrukcji wyświetlanych przez program krok po kroku pozwala na niemal całkowite opróżnienie układu z gazu na odcinku od wielozaworu w zbiorniku aż do listwy wtryskiwaczy gazowych.
- T**est szczelności** Otwiera elektrozawory na zbiorniku i przed reduktorem wypełniając układ gazem. Po ustabilizowaniu się warunków w układzie następuje pomiar ciśnienia gazu przez okres 120 sekund. Po upływie tego czasu porównywana jest aktualna wartość ciśnienia z zapamiętaną wartością z początku pomiaru. Jeżeli różnica ciśnień jest większa niż 30 kPa to wyświetli się komunikat o nieszczelności układu.
- **Otwieranie elektrozaworów** Otwiera elektrozawory w celu sprawdzenia poprawności ich działania.

#### 2.6.4.9. Zimny VAG

<span id="page-23-0"></span>• Funkcja ta pozwala zmianę strategi wtrysku gazu na rozgrzewającym się silniku w samochodach grupy VAG. Pozwala na wymuszenie ograniczenia czasów wtrysku gazu w określonych zakresach temperatury i obrotów silnika.

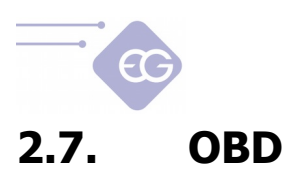

#### **2.7.1. Połączenie**

<span id="page-24-1"></span><span id="page-24-0"></span>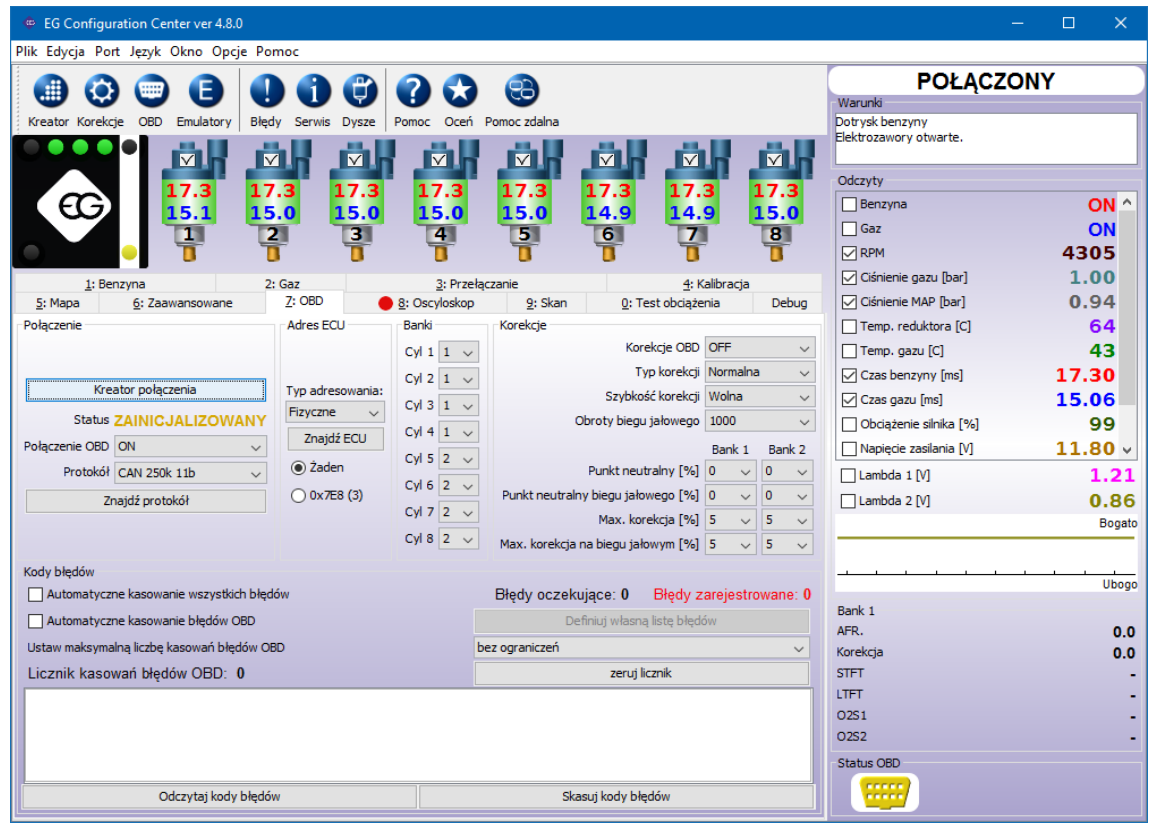

Do nawiązania połączenia z OBD pojazdu zaleca się korzystanie z **"Kreatora połączeń".** Kliknięcie na przycisk "**Kreator połączeń"** pomaga w realizacji wszystkich niezbędnych działań potrzebnych do nawiązania połączenia (np. zainicjować połączenie, znaleźć protokół OBD, uzyskać adres ECU, wybrać PID-y odczytywane przez sterownik gazowy). Możemy również wykonać wszystkie wymienione zadania ręcznie za pomocą przycisków umieszczonych w górnej lewej części zakładki OBD.

- **Kreator połączenia OBD** Uruchamia samouczek, który prowadzi użytkownika krok po kroku przez proces konfiguracji OBD.
- **Status OBD** Pokazuje aktualny stan połączenia z systemem OBD.
- **Połączenie OBD** Umożliwia ustawienie przełączenia w jeden z trybów pracy OFF, ON lub AUTO (ECU gazowe automatycznie zwalnia linię OBD podczas podłączenia z zewnętrznym urządzeniem do komunikacji OBD np. skanerem diagnostycznym).
- **Protokół**  Pozwala wybrać typ protokołu, zgodnie z tym, w jaki wyposażony jest pojazd. Lista dostępnych protokołów:

-K-line : ISO14230/KWP-2000 SLOW; ISO14230/KWP-2000 FAST; ISO9141; ISO9141-2.

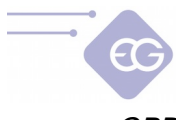

-OBD CAN : CAN-250kb-11bit; CAN-250kb-29bit; CAN-500kb-11bit; CAN-500kb-29bit.

- **Znajdź protokół**  Automatycznie szuka typu protokołu OBD obsługiwanego przez samochód.
- **Typ adresowania** Należy wybrać odpowiedni rodzaj adresowania stosowany w samochodzie: logiczne lub fizyczne.
- **Znajdź ECU** Automatyczne wyszukiwanie wszystkich dostępnych ECU. Wyniki wyszukiwania są wyświetlane poniżej wraz z adresami ECU. Liczby w nawiasach oznaczają liczbę procesów w ECU . W momencie gdy znaleziono jest więcej niż jeden ECU powinniśmy starać się wybrać ten z największą liczbą procesów.

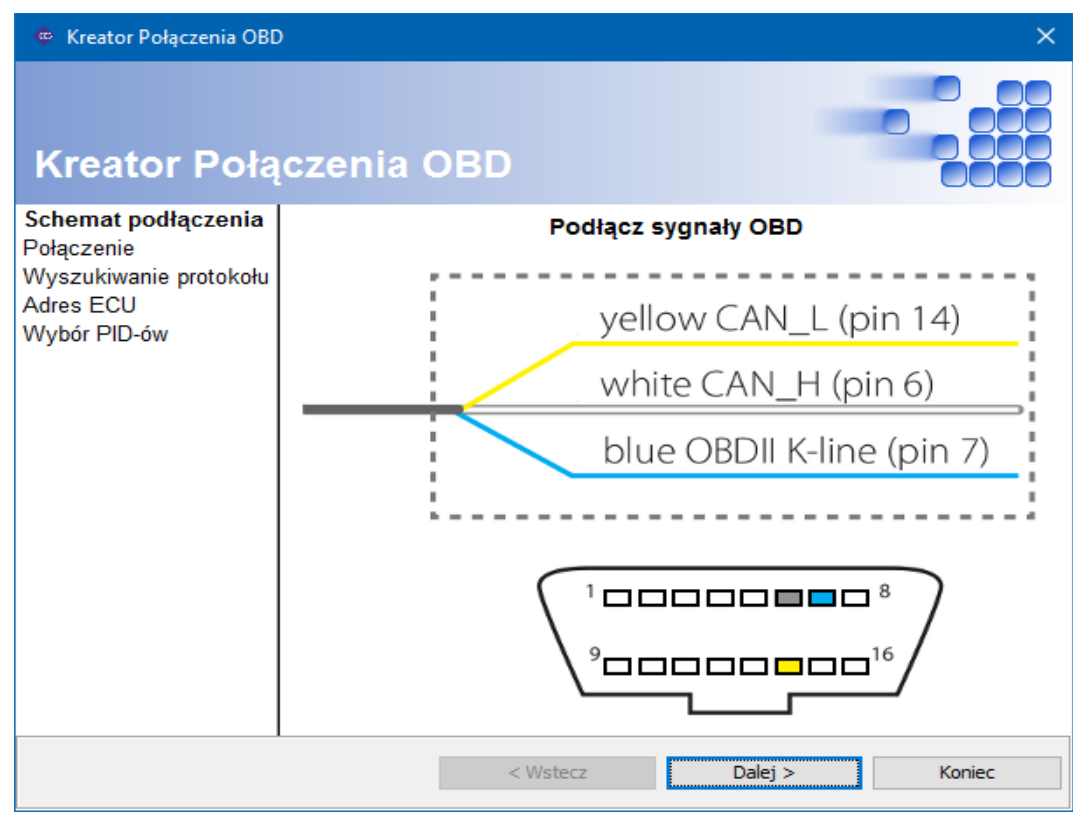

#### **Uwaga:**

Częstotliwość odświeżania wartości parametrów OBD zależy od ilości parametrów wybranych do odczytywania. Kiedy chcemy używać korekt OBD zaleca się pozostawić tylko korektę długoterminową 1 LTFT [%] (i korektę długoterminową 2 [%] w przypadku posiadania 2 banków) w celu szybszej aktualizacji tych parametrów.

# **2.7.2. Kody błędów**

<span id="page-25-0"></span>• **Odczytaj kody błędów** - Czyta kody błędów zapisanych i oczekujących z OBD wraz z opisem każdego kodu.

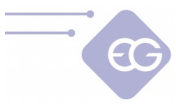

- **Skasuj kody błędów**  Kasuje zapisane kody błędów z OBD. W niektórych pojazdach kody błędów OBD musimy kasować na wyłączonym silniku i włączonym zapłonie (kluczyk w pozycji ACC stacyjki).
- **Automatyczne kasowanie błędów składu mieszanki –** Kasuje wszystkie kody błędów w przypadku pojawienia się błędów powiązanych ze składem mieszanki.
- **Automatyczne kasowanie wszystkich błędów**  Kasuje wszystkie kody błędów w przypadku pojawienia się jakichkolwiek błędów.

**Uwaga:** Zaznaczenie opcji "**Automatyczne kasowanie błędów składu mieszanki**" i "**Automatyczne kasowanie wszystkich błędów**" może spowodować uszkodzenie silnika. Włączenie tych opcji dokonywane jest na własne ryzyko.

#### <span id="page-26-0"></span>**2.7.3. Banki**

**Banki** - Pojęcie banków odnosi się do silników w układzie "V". Cylinder oznaczony jako nr 1 powinien być zawsze w banku nr 1. Silniki w układzie "V" powinny zawsze mieć jedną stronę przypisaną do banku pierwszego (cylindry z numerami od 1 do 3 w silnikach V6 lub od 1 do 4 w silnikach V8) i drugą stronę do banku nr 2 (cylindry o numerach od 4 do 6 w silnikach V6 lub od 5 do 8 w silnikach V8). Aby przyporządkować cylindry należy odpalić silnik i poczekać aż sterownik nawiąże połączenie z OBD. Silnik powinien pracować na wolnych obrotach a następnie wykonujemy następującą procedurę dla wszystkich cylindrów zaczynając od 1:

- w oknie **"Korekcje"** wyłączamy "**zmień dla wszystkich"** i podwajamy korekcje dla pierwszego cylindrami
- obserwujemy dla którego z dwóch "Banków" korekcie STFT ida w kierunku za bogatych
- · po stwierdzeniu dla którego z "Banków" zmieniają się korekcje STFT przyporządkowujemy dany wtryskiwacz do odpowiedniego "Banku"
- zmieniamy wartość korekcji na wyjściową i powtarzamy całą procedurę dla wszystkich cylindrów

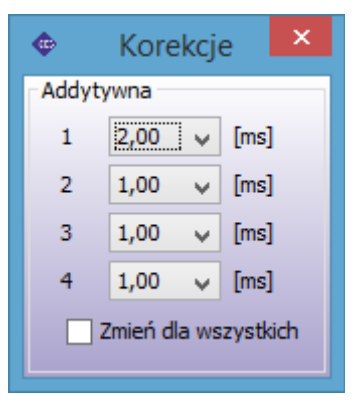

Strona 27 z 51

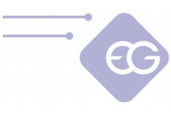

## <span id="page-27-0"></span>**2.7.4. Korekcje**

System odczytuje wartości korekty długoterminowej (LTFT) z OBD i dynamicznie dostosowuje czasy wtrysku gazu, tak aby parametr LTFT oscylował jak najbliżej oczekiwanych wartości fabrycznych dla danego auta( tzw. "punkt neutralny". Możliwe jest ustawienie osobnych punktów neutralnych dla biegu jałowego i przy podwyższonej prędkości obrotowej).

Na przykład: jeśli wartość LTFT wciąż zwiększa się w kierunku dodatnim (rośnie), oznacza to, że mieszanka jest zbyt uboga i ECU zwiększa czas otwarcia wtryskiwaczy gazowych, aby wzbogacić mieszankę. W rezultacie wartości korekty LTFT maleją. Wprowadzone korekty OBD wrócą do wartości 0, w momencie gdy LTFT osiągnie punkt neutralny.

- **Korekcje OBD** Umożliwia włączenie (ON) lub wyłączenie (OFF) funkcji korekty OBD.
- **Typ korekcji** Wybór odpowiedniego typu korekcji:

- **Normalna** - Gdy mieszanka paliwowo-powietrzna staje się uboga wartość LTFT wzrasta,

**- Odwrócona** - Gdy mieszanka paliwowo-powietrzna staje się uboga wartość LTFT zmniejsza się,

- **Fiat** - Dla szczególnego typu korekt stosowanych w pojazdach marki Fiat.

- **Szybkość korekcji**  Szybkość wprowadzonej korekty OBD powinna być dobrane odpowiednio do szybkości zmian LTFT pojazdu. Możemy ustawić korekcję jako Wolną lub Szybką.
- **Obroty biegu jałowego**  Określa wartość progową biegu jałowego, powyżej której OBD pojazdu zmienia docelowy punkt neutralny dla LTFT.
- **Punkt neutralny [%]**  Domyślna wartość parametru LTFT OBD pojazdu, gdy silnik pracuje na benzynie w trybie zamkniętej pętli.
- **Punkt neutralny na biegu jałowym [%]**  Domyślna wartość parametru LTFT OBD pojazdu, gdy silnik pracuje na benzynie w trybie zamkniętej pętli na biegu jałowym.
- **Max. korekcja [%]**  Określa limit maksymalnej korekty OBD, która może być nałożona na czas otwarcia wtryskiwaczy gazowych.
- **Max. korekcja na biegu jałowym [%]**  Określa limit maksymalnej korekty OBD, która może być nałożona na czas otwarcia wtryskiwaczy gazowych na biegu jałowym.

Aktualną wartość wyliczonych korekt powinniśmy co jakiś czas kontrolować. Zbyt duża wartość wyliczonych korekt może świadczyć o potrzebie dokonania poprawek mechanicznych w instalacji gazowej.

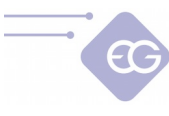

# **2.8. Oscyloskop**

<span id="page-28-0"></span>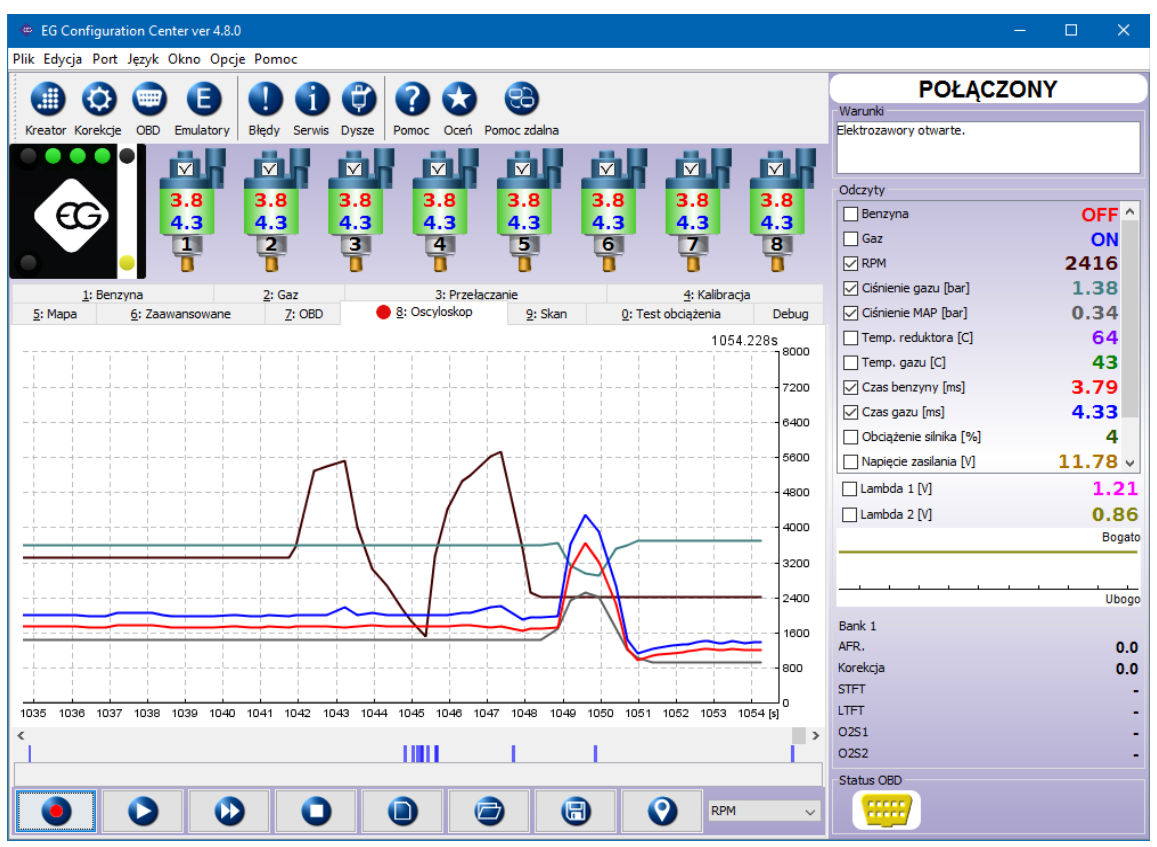

Oscyloskop pokazuje przebiegi wybranych sygnałów z ECU. Z prawej strony panelu możemy wybrać (przez zaznaczenie) jakie sygnały mierzone przez sterownik chcielibyśmy zobaczyć na oscyloskopie. Możemy również odtwarzać wybrane odczyty OBD wybierając je w opcjach dostępnych po kliknięciu ikony OBD znajdującej się po lewej stronie paska narzędzi.

W dolnej części okna znajduje się przycisk służący do zmiany jednostek wyświetlanych na lewej osi pionowej (**C, kPa, V, RPM, ms**),

W dolnej części zakładki oscyloskopu istnieją następujące przyciski (od lewej strony):

- **Nagrywaj**  Rozpoczyna nagrywanie i wyświetlanie wybranych wartości sygnału.
- **Przeglądaj**  Umożliwia podgląd i wyświetla wartości zarejestrowanych sygnałów w wybranym czasie.
- **Odtwórz**  Odtwarza nagrane przebiegi oscyloskopu w czasie rzeczywistym od momentu zaznaczonego kursorem.
- **Zatrzymaj**  Zatrzymuje nagrywanie i wyświetlanie przebiegu oscyloskopu. Możemy przewinąć i sprawdzić wartość zarejestrowanych sygnałów w każdej chwili.
- **Nowy**  Usuwa wszystkie dane zapisane i załadowane z ekranu oscyloskopu.

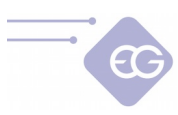

- **Otwórz z pliku**  Wczytuje oscylogram z pliku "osc" do podglądu.
- **Zapisz do pliku**  Zapisuje zarejestrowany przebieg oscyloskopu do pliku "osc".
- **Wstaw znacznik –** zapisuje na przebiegu oscylogramu znacznik pozwalający na łatwiejsze odnalezienie zaznaczonego na osi czasu momentu. Jest też możliwość opisania znacznika komentarzem. Znacznik można też wstawić klikając dwukrotnie lewym klawiszem myszy na oscylogramie.

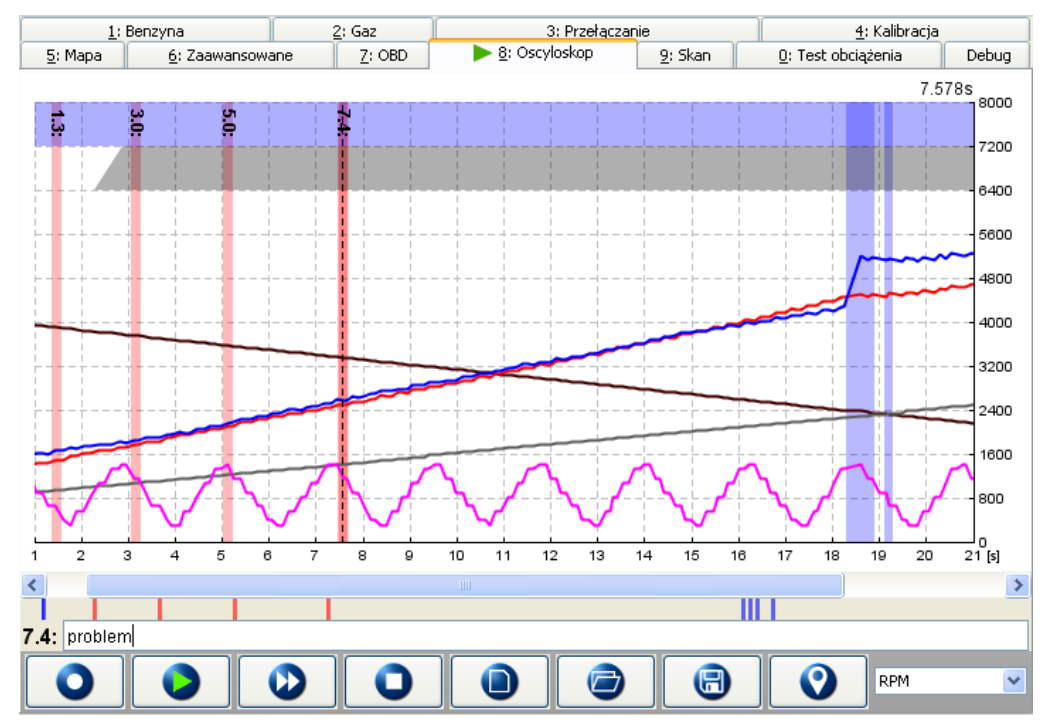

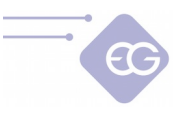

# **2.9. Skan**

<span id="page-30-0"></span>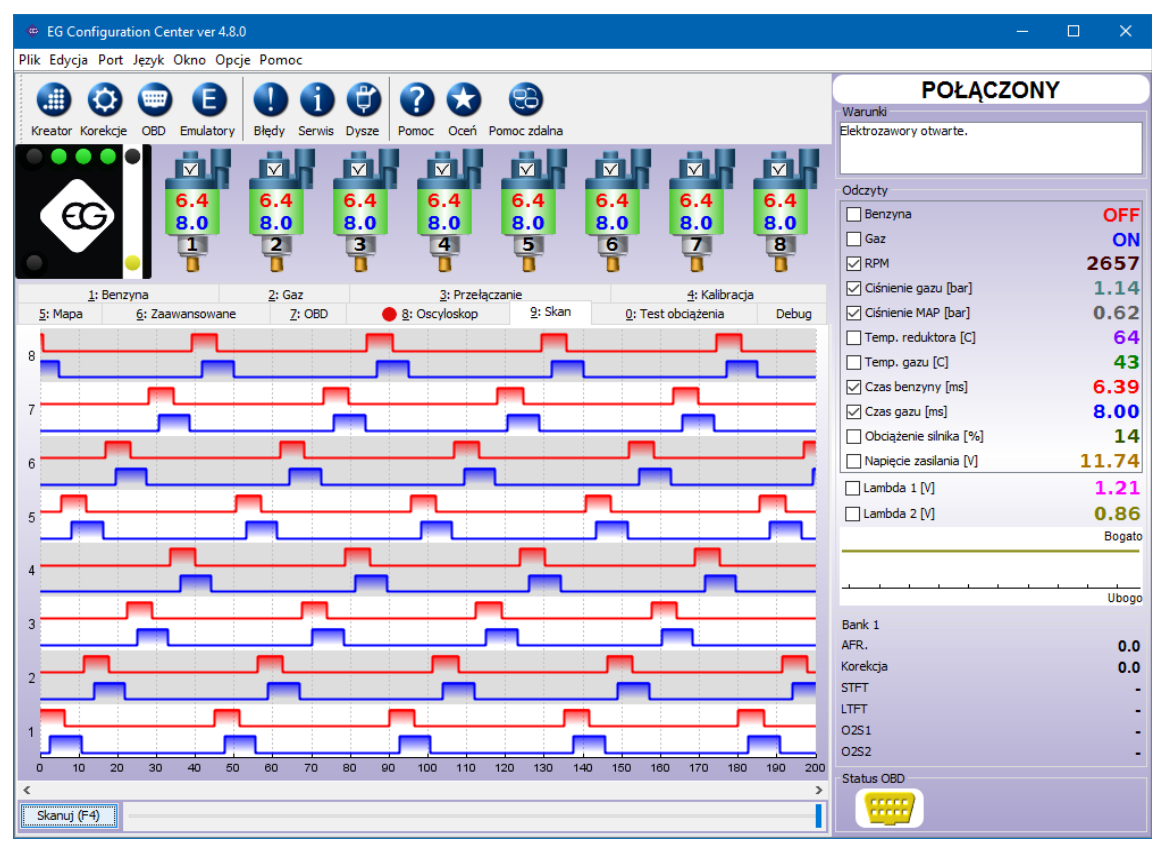

Skaner sygnałów wtrysku benzyny i gazu to narzędzie przydatne dla celów diagnostycznych. Przy użyciu tego skanera możliwe jest sprawdzenie: kolejności sekwencji wtrysku, występowanie zjawiska nakładania się wtrysków, obecność krótkich impulsów benzyny itp.

Aby wykonać procedurę skanowania kliknij przycisk "**Skanuj(F4)"** w zakładce Skan lub naciśnij klawisz **F4**, w dowolnej chwili I z dowolnej zakładki w oprogramowaniu.

Po zeskanowaniu pojawi się zrzut ekranu z rzeczywistego przebiegu wszystkich sygnałów z wtryskiwaczy. Czerwony kolor odnosi się do przebiegu wtrysku benzyny, a niebieski do wtrysku gazu na każdym cylindrze.

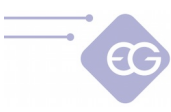

# **2.10. Test obciążenia**

<span id="page-31-0"></span>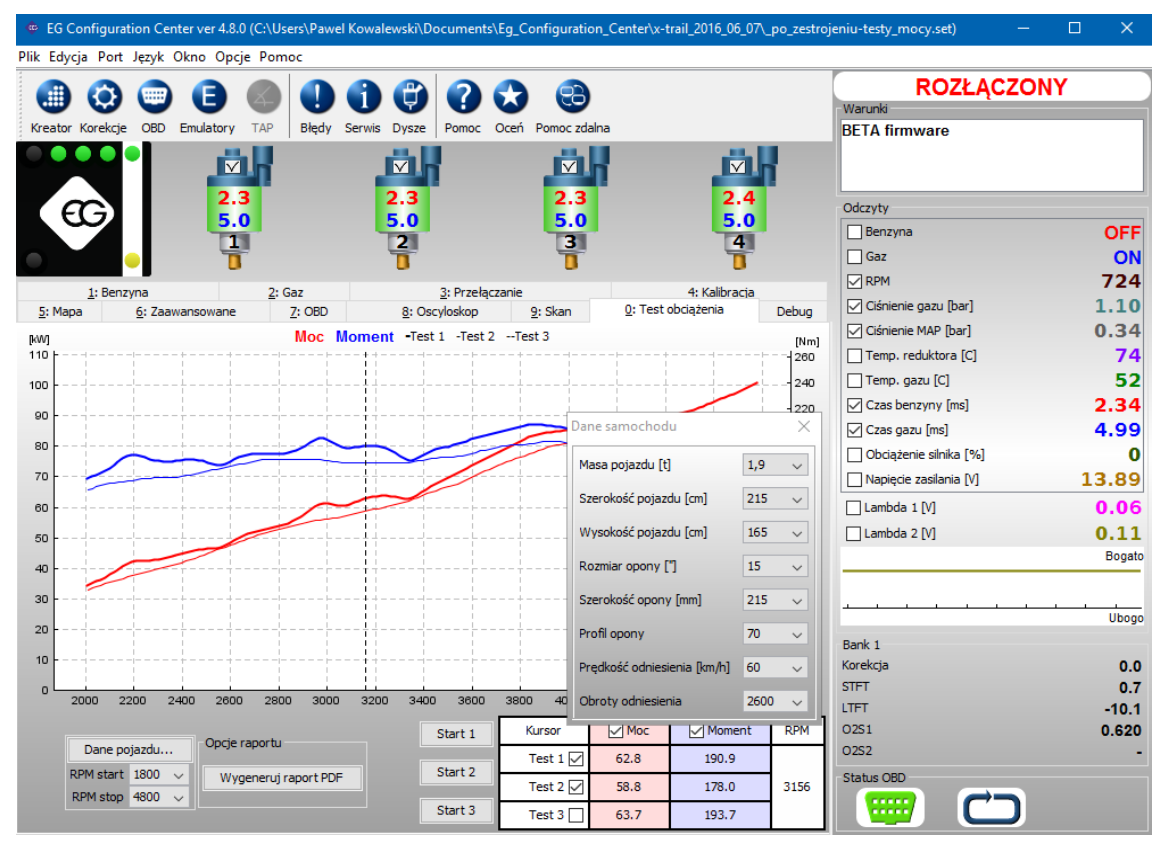

Wbudowany moduł testów obciążenia pozwala na pomiar mocy i momentu obrotowego silnika pojazdu podczas jazdy próbnej.

Wszystkie pomiary mocy i momentu obrotowego, które można ze sobą porównywać, muszą być zrobione na płaskiej, prostej drodze w tych samych warunkach jazdy.

Najpierw należy otworzyć okno "**Dane pojazdu**" i wprowadzić wszystkie parametry auta. Jeśli wpisane parametry nie będą prawidłowe to wynik pomiarów także może odbiegać od rzeczywistych wartości.

Do przeprowadzenia testu należy rozpędzić pojazd i wrzucić trzeci bieg, następnie przyspieszyć do prędkości ustalonej jako "**Prędkość odniesienia [km / h]**" i utrzymać tę prędkość. Wartość obrotów silnika osiągnięta podczas jazdy z tą prędkością należy wpisać jako **"Obroty odniesienia".** Po ustaleniu tych wartości możemy zmniejszyć prędkość.

W polu "**RPM start**" należy wpisać wartość obrotów, od której rozpocznie się pomiar. W "**RPM stop**" należy wybrać wartość obrotów, po przekroczeniu której, pomiar zostanie zakończony.

Pomiary powinny być wykonywane na tym samym biegu, na którym zostały ustalone "**Obroty odniesienia**"( zalecany bieg trzeci).

Wartość obrotów w momencie rozpoczęcia pomiaru powinna być niższa niż wartość "**RPM start**" a pedał przyspieszenia całkowicie odpuszczony. Rozpoczynamy pomiar naciskając przycisk "Start" 1. Musimy nacisnąć pedał przyspieszenia do maksimum i przytrzymać go,

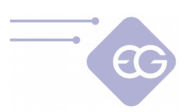

dopóki nie przekroczy wartości "**RPM stop**". Procedura testowa kończy się automatycznie, a wyniki zostaną wyświetlone na wykresie.

Przesuwając kursor w poziomie na wykresie możemy przeczytać i porównać wartości między poszczególnymi wynikami pomiarów w tabeli.

W pamięci sterownika możemy zapisać i przechowywać wyniki trzech pomiarów.

# <span id="page-32-4"></span>**2.11. Pasek głównego menu**

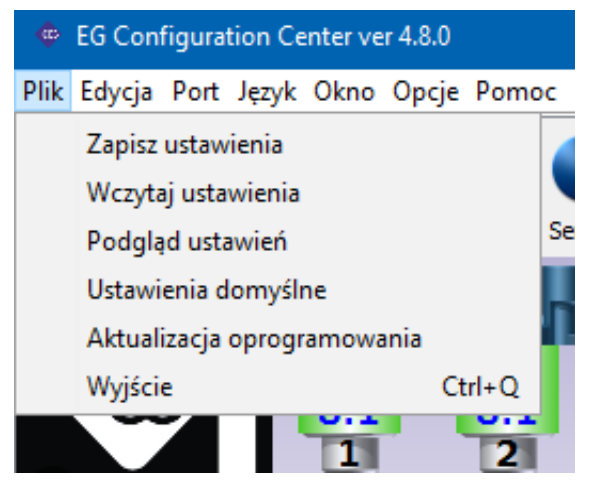

# 2.11.1. Plik

- <span id="page-32-3"></span>• **Zapisz ustawienia** - Zapisuje ustawienia ECU do pliku.
- **Wczytaj ustawienia**  Ładuje ustawienia z zapisanego pliku do ECU.
- **Podgląd ustawień** Podgląd w programie zapisanych wcześniej ustawień.
- **Ustawienia domyślne** Przywraca domyślne ustawienia producenta.
- **Aktualizacja oprogramowania** Aktualizacja firmware sterownika gazowego.
- **TAP aktualizacja oprogramowania** Aktualizacje oprogramowania wbudowanego wariatora kąta wyprzedzenia zapłonu EG Dynamic (jeśli występuje).
- **Wyjście**  Koniec pracy z oprogramowaniem.

## 2.11.2. Edycja

- <span id="page-32-2"></span>• **Cofnij** – Anuluje ostatnią akcję, której dokonano w oprogramowaniu. Możliwe jest cofnięcie się do ostatnich 20 wykonanych działań.
- <span id="page-32-1"></span>• **Ponów** – Powtarza ostatnią akcję w oprogramowaniu, która została cofnięta.

## 2.11.3. Język

Opcja ta pozwala na zmianę wyświetlanego języka oprogramowania.

## <span id="page-32-0"></span>2.11.4. Okno

Pozwala wybrać następujące funkcje z listy zamiast z paska narzędzi: Kreator, Korekcje, OBD, Emulatory, TAP, Błędy, Serwis, Dysze.

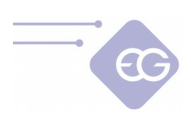

# 2.11.5. Opcje

Tutaj możemy określić nasze preferencje dotyczące funkcji oprogramowania i jego wyglądu.

<span id="page-33-0"></span>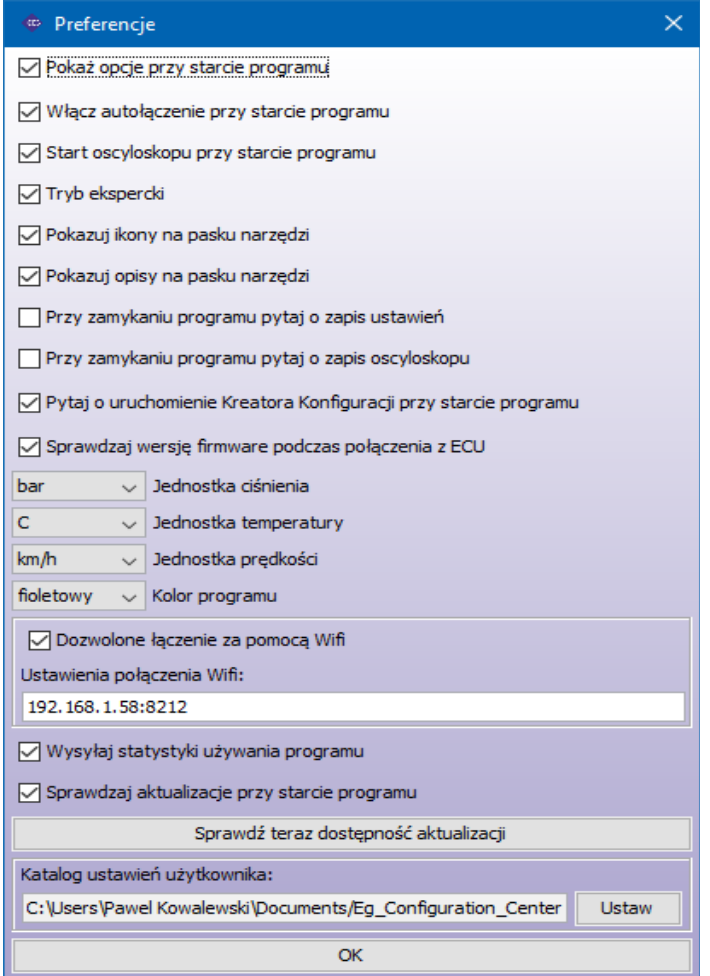

- **Pokaż opcje przy starcie programu**  Podczas każdego uruchomienia programu pokazuje okno z możliwością wyboru trybu pracy i autołączenia
- **Włącz autołączenie przy starcie programu**  Określa, czy program powinien nawiązać połączenie z ECU gazowym automatycznie przy każdym starcie programu, czy też nie.
- **Start oscyloskopu przy starcie programu**  Oprogramowanie automatycznie rozpocznie nagrywanie sygnałów oscyloskopu podczas każdego startu.
- **Pokazuj ikony na pasku narzędzi**  Ikony paska narzędzi mogą być widoczne lub ukryte.
- **Pokazuj opisy na pasku narzędzi**  Opisy paska narzędzi mogą być widoczne lub ukryte.
- **Jednostka ciśnienia**  Rodzaj jednostki ciśnienia wyświetlanej w programie: kPa, bar lub psi.

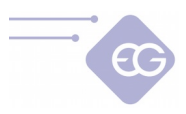

- **Jednostka temperatury**  Rodzaj wyświetlanej jednostki temperatury w oprogramowaniu: w stopniach Celsjusza lub Fahrenheita.
- **Jednostka prędkości** Typ jednostki prędkości wyświetlanej w programie: kilometry na godzinę lub mile na godzinę.
- **Tryb ekspercki**  Oprogramowanie wyświetla wszystkie funkcje zaawansowane.
- **Kolor programu**  Zmienia kolor i wygląd głównego okna programu.
- **Dozwolone łączenie za pomocą WiFi** Pozwala nawiązać połączenie za pośrednictwem dedykowanego interfejsu WiFi oraz wyświetla ustawienia połączenia.
- **Sprawdzaj aktualizacje przy starcie programu**  Oprogramowanie automatyczne sprawdza dostępność aktualizacji oprogramowania podczas każdego startu (wymagane aktywne połączenie internetowe).
- **Wysyłaj statystyki z użytkowania programu**  Pozwala wysyłać anonimowe statystyki do producenta w celu rozwoju produktu.
- **Sprawdź teraz dostępność aktualizacji**  Sprawdzenie czy dostępne aktualizacje oprogramowania (wymagane aktywne połączenie internetowe).
- **Katalog ustawień użytkownika** Określa ścieżkę do przechowywania zapisanych plików.

#### 2.11.6. Pomoc

- <span id="page-34-1"></span>• **Dokumentacja** - Otwiera folder z instrukcją obsługi i schematem połączeń.
- **Klawisze skrótów**  Pokazuje listę dostępnych skrótów klawiaturowych.
- **Oceń program**  Daje możliwość oceny programu i wysłania wystawionej oceny do producenta.
- **O nas**  Pokazuje informacje z danymi kontaktowymi producenta.

## 2.11.7. Pasek narzędzi

<span id="page-34-0"></span>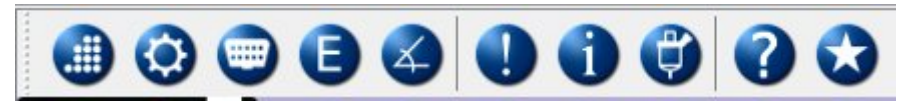

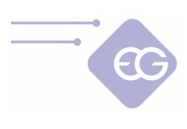

# 2.11.8. Kreator konfiguracji

<span id="page-35-1"></span>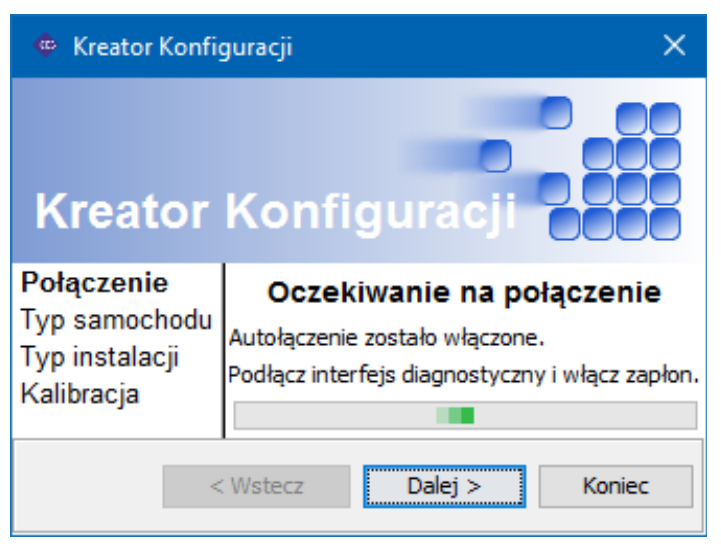

Uruchamia Kreator konfiguracji. Jest to poradnik pomocny w realizacji wszystkich niezbędnych działań potrzebnych do szybkiej konfiguracji świeżo zainstalowanego systemu.

#### <span id="page-35-0"></span>2.11.9. Korekcje

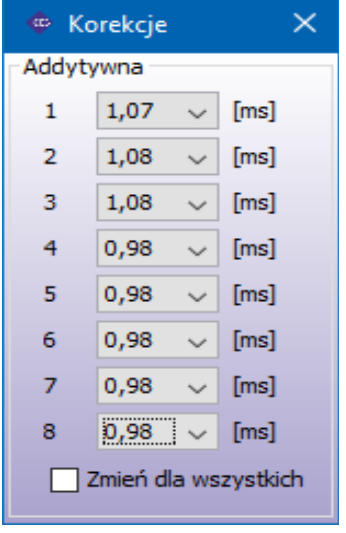

Pokazuje okno korekcji addytywnej. Wartość tej korekty [ms] jest dodawana do czasu otwarcia wtryskiwacza benzynowego, gdy samochód jest zasilany gazem. Wartość ta jest ustawiana przez oprogramowanie automatycznie podczas procesu autokalibracji.

Kiedy opcja **"Zmień dla wszystkich"** jest włączona to przez modyfikację korekcji nr 1 możemy zmienić tę wartość dla wszystkich pozostałych cylindrów.

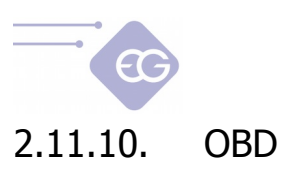

<span id="page-36-1"></span>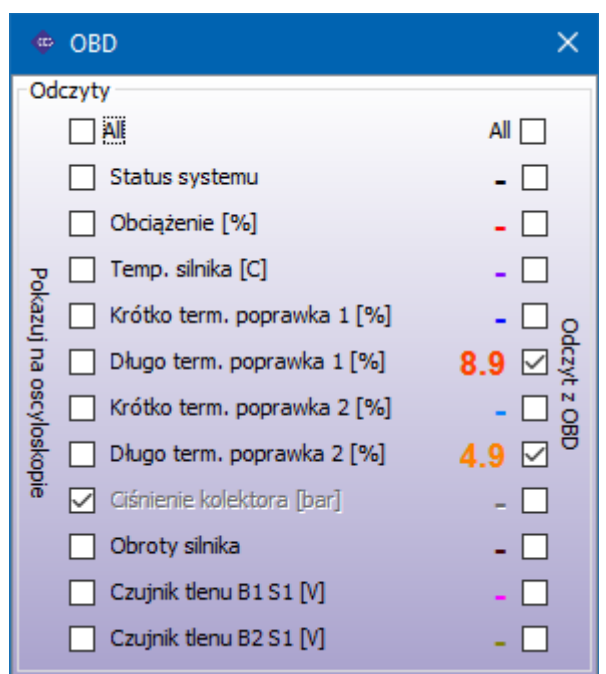

Wyświetla okno zawierające wszystkie dostępne odczyty OBD, pozwala wybrać parametry odczytywane z OBD oraz które mają być wyświetlane na oscyloskopie.

## 2.11.11. Emulatory

<span id="page-36-0"></span>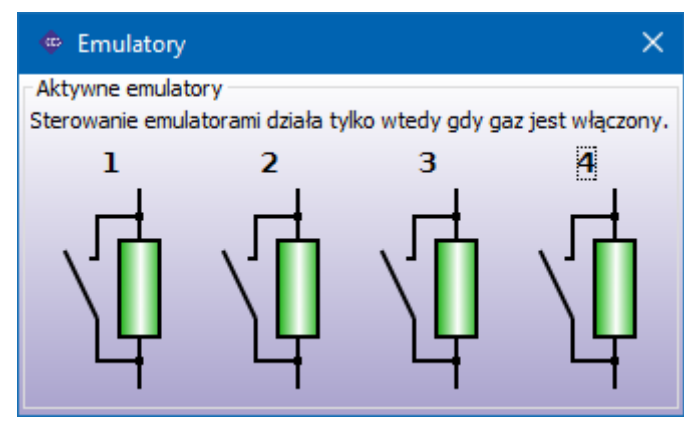

Pokazuje okno diagnostyczne emulatorów wtryskiwaczy benzynowych. W oknie tym mamy możliwość ręcznego zamykania i otwierania obwodów emulatorów wtryskiwaczy benzynowych do celów diagnostycznych.

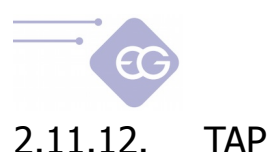

<span id="page-37-1"></span>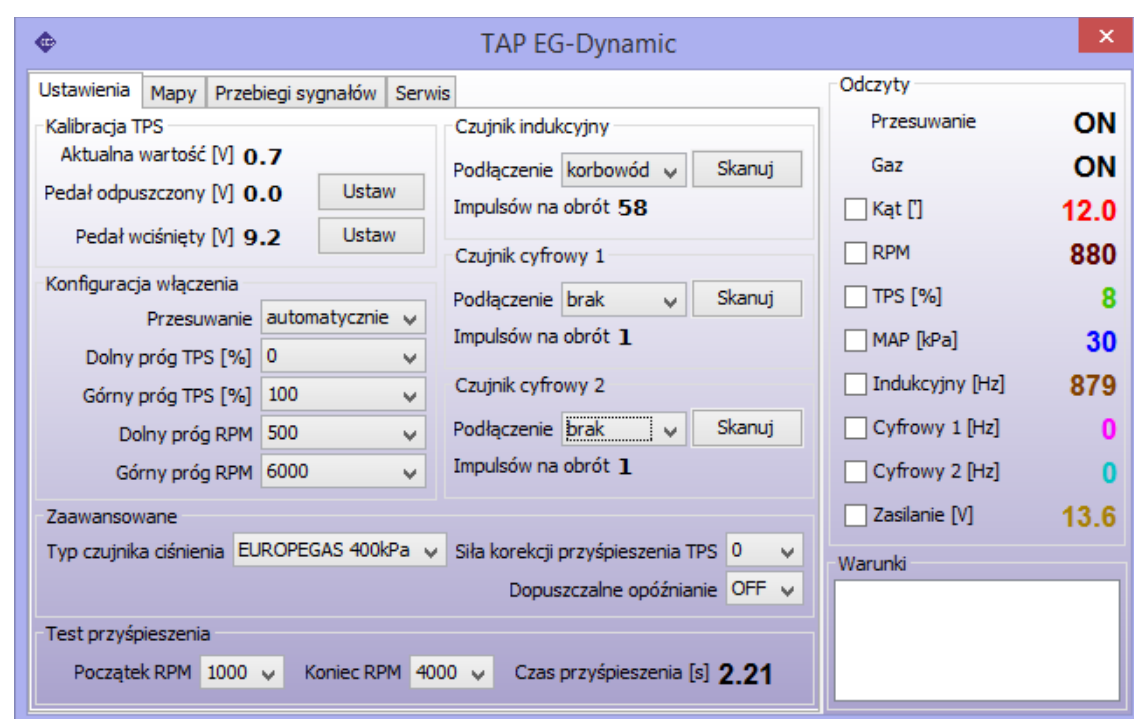

Pokazuje interfejs i zakładki związane z konfiguracją wbudowanego wariatora wyprzedzenia kąta zapłonu EG Dynamic.

Do poprawnej konfiguracji musimy prawidłowo zdiagnozować i podłączyć czujniki wału i wałka rozrządu jeśli takowe się znajdują. Najpierw ustalamy rodzaj czujnika:

- jeżeli złącze jest dwu-pinowe, jest to **czujnik indukcyjny** (rezystancja typowego czujnika wynosi około 1 kOhm)
- złącze trzy-pinowe **czujnik indukcyjny** (dwa piny czujnik, trzeci pin masa. Rezystancja między dwoma pinami czujnika wynosi około 1 kOhm, a trzeci pin od strony ECU połączony jest z masą)
- złącze trzy-pinowe **czujnik cyfrowy** (masa, zasilanie, sygnał. Jeden pin od strony ECU jest połączony z masą, na drugim jest zasilanie "po stacyjce", trzeci jest przewodem sygnałowym)

#### <span id="page-37-0"></span>2.11.12.1. Odczyty

W prawym panelu znajdują się rzeczywiste wartości wszystkich parametrów pracy wariatora (TAP):

- **Przesuwanie**  Wartość ta informuje czy impulsy w danej chwili są wyprzedzane bądź opóźniane (ON) lub nie podejmowana jest żadna akcja (OFF).
- **Gaz** Wartość ta jest sygnalizuje na jakim rodzaju paliwa pojazd aktualnie pracuje: na gazie (ON) lub benzynie (OFF).
- **Kąt[`]** Wartość kąta (w stopniach) o jaki przesuwany jest zapłon w danym momencie.
- **RPM** Prędkość obrotowa silnika.

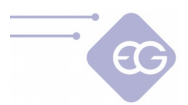

- **TPS [%]**  Pozycja położenia przepustnicy lub pedału gazu.
- **MAP [kPa]** Rzeczywista wartość ciśnienia bezwzględnego w kolektorze dolotowym.
- **Indukcyjny [Hz]** Aktualna częstotliwość impulsów na sygnał z czujnika indukcyjnego.
- **Cyfrowy 1 [Hz]** Aktualna częstotliwość impulsów z cyfrowego sygnału czujnika nr 1.
- **Cyfrowy 2 [Hz]** Aktualna częstotliwość impulsów z cyfrowego sygnału czujnika nr 2.
- **Napięcie zasilania [V]**  Aktualna wartość napięcia zasilania. Wartość ta nie powinna być niższa niż 9V i nie wyższa niż 15V.

Okno warunków, znajdujące się na dole po prawej stronie okna TAP, pokazuje czy któryś z parametrów TAP jest poza dopuszczalnym zakresem pracy lub jakiś sygnał nie jest odczytywany poprawnie. Na tej podstawie możemy stwierdzić czy są spełnione warunki do zmiany kąta zapłonu. Informacja o braku możliwości zmiany sygnału pojawi się np. w momencie kiedy silnik nie jest zasilany paliwem gazowym bądź TPS jest poniżej minimalnej wartości zaprogramowanej do aktywacji wyprzedzania zapłonu.

#### 2.11.12.2. Ustawienia

- <span id="page-38-0"></span>• **Kalibracja TPS** - Kalibracja minimalnego i maksymalnego napięcia wejściowego z TPS dla odpuszczonego i wciśniętego do końca pedału przyspieszenia.
- **Konfiguracja włączenia** Określa zakresy, w których muszą mieścić się rzeczywiste wartości TPS i RPM w celu przesunięcia sygnału zapłonu. Przesunięcie można ustawić na: automatyczne (wartość domyślna), zawsze włączona lub zawsze wyłączona.

#### • **Zaawansowane**

- **Typ czujnika ciśnienia**  Wybór typu podłączonego czujnika ciśnienia MAP (domyślnie ABS400kPa).
- **Siła korekcji przyspieszenia TPS** Zwiększenie wartości kąta wyprzedzenia zapłonu podczas gwałtownego przyspieszania. Jest to pomocne w przypadkach, w których oryginalny kąt zapłonu znacznie wzrasta podczas przyspieszania. Pozwala to na czasowe zwiększenie kąta przesunięcia sygnału o dodatkową wartość podczas nagłego przyspieszenia, aby zrekompensować tę zmianę sygnału. Funkcja ta działa tylko wtedy, gdy wartość obrotów jest mniejsza niż 1500 RPM.
- **Uwaga:** Domyślną wartością tego parametru jest "0". Nie zalecane jest zwiększanie wartości tego parametru, o ile nie jest to konieczne.
- **Dopuszczalne opóźnienie** Umożliwia przejście sygnału na wartość ujemną. Zapłon wówczas będzie opóźniany. Domyślnie opcja ta jest wyłączona (OFF). Funkcji tej możemy użyć w przypadku konwersji na LPG pojazdów fabrycznie przystosowanych do zasilania gazem CNG. W przeciwnym razie silnik pojazdu może ulec uszkodzeniu.

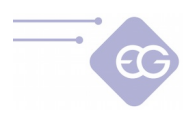

- **Test przyspieszenia** -Automatyczne mierzy **Czas przyspieszenia [s]**. Czas ten mierzony jest od momentu osiągnięcia prędkości obrotowej ustawionej w polu **Początek RPM** do momentu osiągnięcia wartości **Koniec RPM**.
- **Czujnik indukcyjny, Czujnik cyfrowy 1, Czujnik cyfrowy 2:**
	- **Podłączenie** Typ czujnika, do którego został podłączony sygnał wejściowy.
	- **Impulsów na obrót** Ilość impulsów na obrót wykryta w trakcie skanowania (wartość kontrolna).
	- **Skanuj** Rozpoczyna automatyczne skanowanie przebiegu sygnału z czujnika. Czynność ta powinna być przeprowadzona w stabilnych warunkach, gdy silnik pracuje na biegu jałowym. Konieczne jest wpisanie aktualnej wartości prędkości obrotowej silnika przed rozpoczęciem skanowania.

**Uwaga:** Istotne jest, aby zawsze rozpoczynać skanowanie od sygnału czujnika położenia wału korbowego a następnie przejść do skanowania sygnałów czujników położenia wałka rozrządu (jeśli są podłączone).

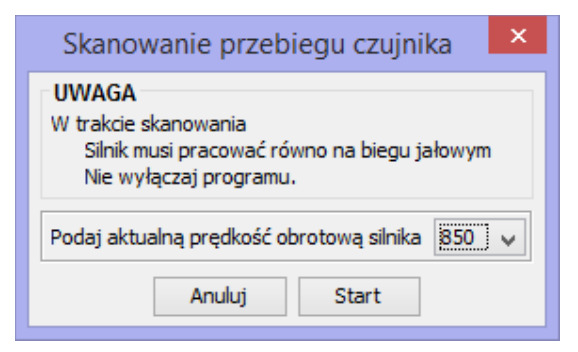

#### 2.11.12.3. Mapy

<span id="page-39-0"></span>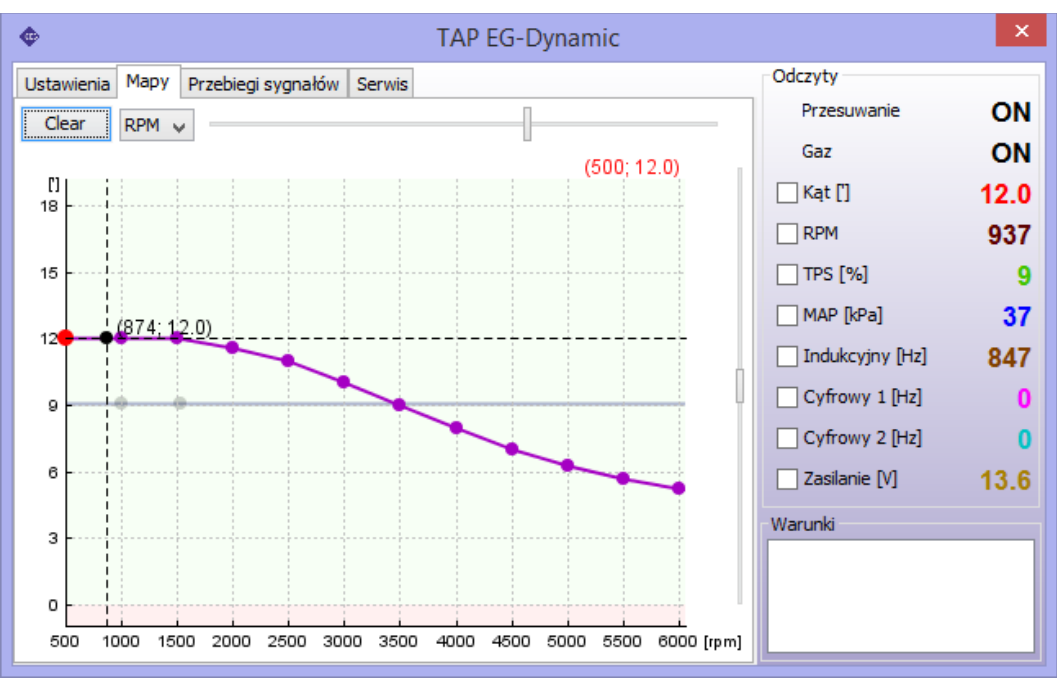

Strona 40 z 51

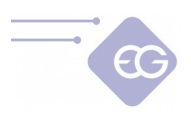

 $1.3$  $1,2$  $1,1$ 

 $1,0$ 0,9  $_{0,8}$  $0,7$  $0,6$  $_{0,5}$  $0,4$  $_{0,3}$  $0,2$  $0,1$  $_{0,0}$ 

 $(10:0.9)$ 

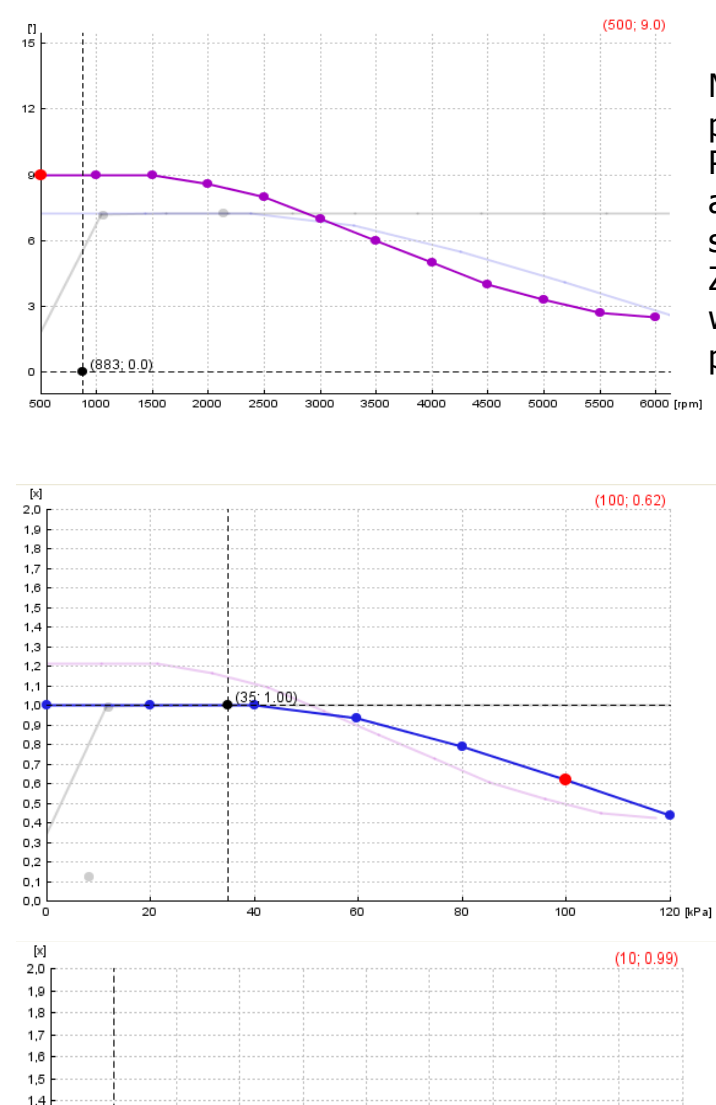

Mapa kąta przesunięcia kąta w zakresie prędkości obrotowej silnika.

Punkty na fioletowej linii wskazują aktualną wartość przesunięcia (w stopniach).

Zaleca się, aby ustawić niższą wartość wyprzedzenia kata zapłonu przy wyższych prędkościach obrotowych.

Korekcja mnożnikowa (np. 1,0 100% 0,6 60% pierwotnego wyprzedzenia zapłonu) kata w odniesieniu do ciśnienia bezwzględnego w kolektorze (obciążenia silnika). Dla dużych obciążeń zaleca się ustawienie korekty poniżej wartości 1,0 aby zapobiec występowaniu spalania stukowego w silniku.

Mnożnik (np. 1,0 100% 0,6 60% pierwotnego wyprzedzenia zapłonu) kąta w odniesieniu do wartości sygnału TPS. Zmiana kąta wyprzedzenia zapłonu nie powinna być aktywna na biegu jałowym, ponieważ może to prowadzić do falowania obrotów silnika. Dezaktywacji na biegu jałowym możemy dokonać poprzez obniżenie linii mnożnika na mapie lub w panelu Ustawienia.

#### **Skróty klawiaturowe i modyfikacja mapy:**

• Naciśnięcie lewego przycisku myszy i przeciągnięcie - Przesuwanie punktów na osi X i Y.

 $-100$  [%]

• Naciśnięcie prawego przycisku myszy i przeciągnięcie - Przesuwanie punktów tylko

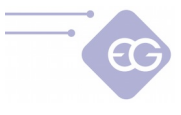

względem osi Y.

- Podwójne kliknięcie lewym przyciskiem myszy Dodawanie lub usuwanie punktów.
- Strzałka w lewo, strzałka w prawo wybór punktu.
- Shift + strzałka w lewo, Shift + strzałka w prawo klawiszy Zaznaczenie grupy punktów.
- Ctrl + A Zaznaczenie wszystkich punktów.
- Strzałka w górę, Strzałka w dół Zmiana położenia punktów względem osi Y.
- Home , End Zmiana położenia punktów względem osi Y z większym skokiem
- Ctrl + strzałka w góre, Ctrl + w dół, Ctrl + w lewo, Ctrl + w prawo przesuwanie punktów względem osi X i Y.
- Insert Dodawanie kolejnego punktu.
- Delete Usuwanie wybranego punktu.
- Page Up, Page Down Zmiana położenia całej linii mnożnika względem osi Y.

#### 2.11.12.4. Przebiegi sygnałów

<span id="page-41-0"></span>W tej zakładce możemy przeglądać kształt każdego zeskanowanej przebiegu sygnału czujnika.

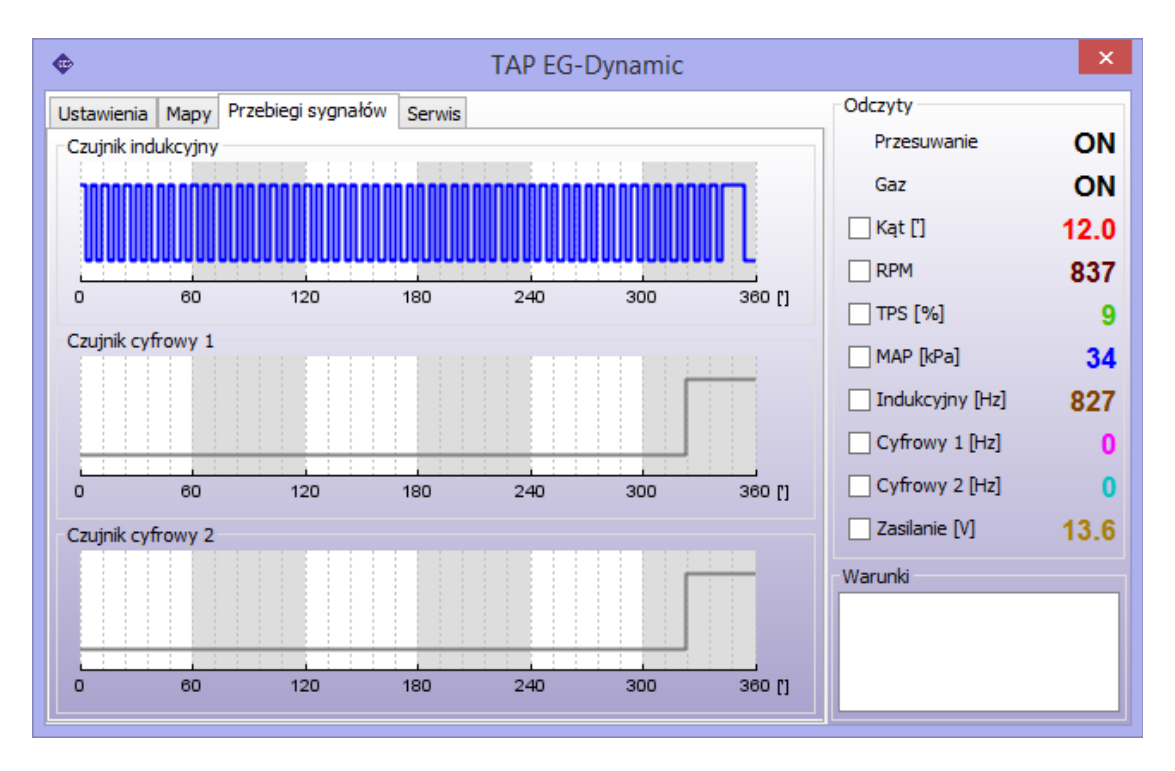

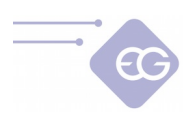

# 2.11.12.5. Serwis

<span id="page-42-1"></span>Zakładka ta zawiera informacje o urządzeniu oraz zaawansowane odczyty pomocne w diagnostyce.

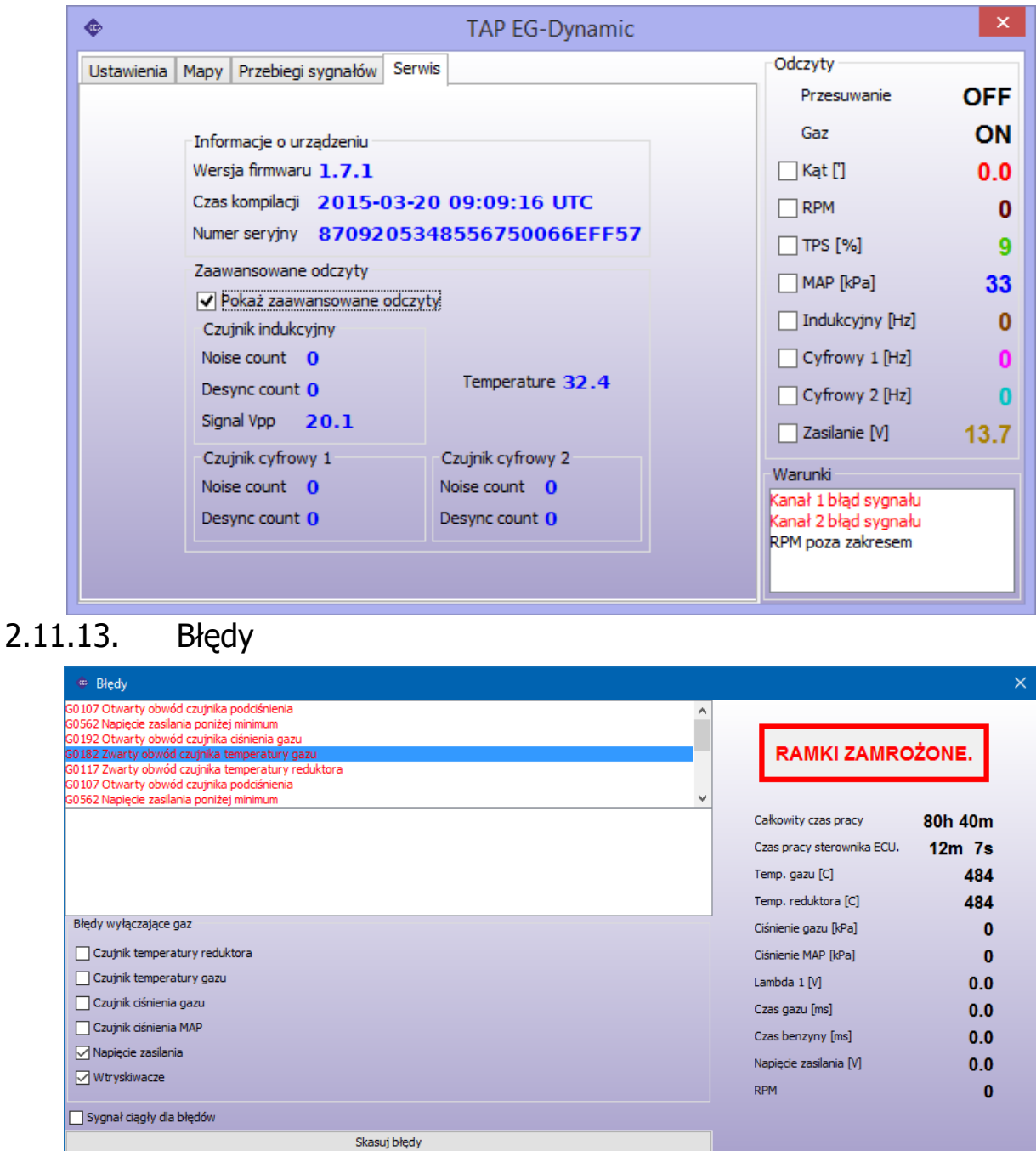

<span id="page-42-0"></span>W tym oknie możemy znaleźć listę błędów oczekujących (kolor czarny) i przechowywanych (kolor czerwony) w pamięci sterownika gazowego. Gdy błąd zostanie zarejestrowany to do każdego z nich dołączona jest informacja (ramka zamrożona błędu) ze wszystkimi dostępnymi informacjami z czujników systemu i czasie w jakim dany błąd został

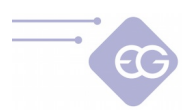

zarejestrowany w pamięci. Możemy wybrać, które błędy mają powodować przełączanie na benzynę, a które nie (zostaną tylko zarejestrowane w pamięci ECU).

Istnieje również możliwość ustawienia sygnału ciągłego dla błędów (sygnalizacja dźwiękiem buzera w sposób ciągły do momentu, aż zostanie wciśnięty przycisk na przełączniku).

#### 2.11.14. Dane serwisowe

<span id="page-43-1"></span>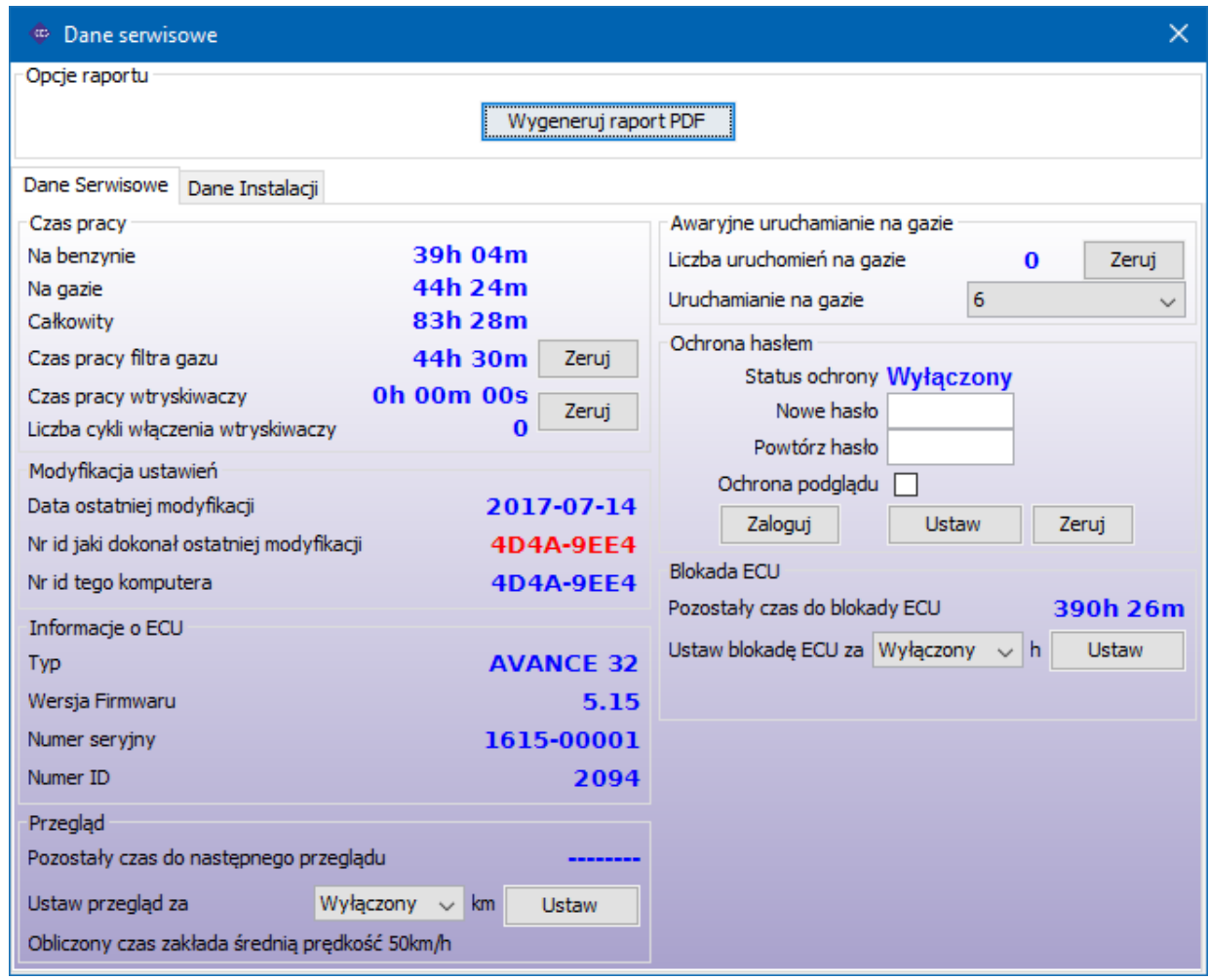

W zakładce Dane Serwisowe znajdują się przydatne informacje dotyczące ECU.

## 2.11.14.1. Czasy pracy

<span id="page-43-0"></span>W zakładce tej możemy sprawdzić jak długo sterownik pracował **na benzynie**, **na gazie** oraz **całkowity** czas pracy na obu paliwach. Parametry te są automatycznie mierzone od czasu montażu i nie mogą być modyfikowane przez użytkownika końcowego. Opcje **Czas pracy filtra gazu** i **czas pracy wtryskiwaczy gazowych** pokazują czas, który upłynął od chwili zmiany filtra lub wtryskiwaczy. Możemy usunąć te wartości naciskając przycisk **Wyczyść**. Opcja **Liczba cykli otwarcia wtryskiwaczy** zlicza ilość cykli otwarcia wtryskiwaczy gazowych.

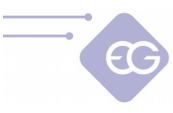

#### 2.11.14.2. Modyfikacja ustawień

<span id="page-44-4"></span>Parametry **Data ostatniej modyfikacji** i **Nr ID jaki dokonał ostatniej modyfikacji** informują nas kiedy dokonano ostatniej zmiany ustawień sterownika oraz z jakie było ID komputera, który został użyty do dokonania tej modyfikacji. **Nr ID tego komputera** to unikalny kod serwisowy komputera, którego aktualnie używamy do połączenia.

#### 2.11.14.3. Informacje o ECU

<span id="page-44-3"></span>Informuje nas, która **wersja firmware** jest obecnie zainstalowana wewnątrz ECU i jaki jest typ tego ECU. **Numer seryjny** jest to unikalny numer przypisany do tego ECU. **Numer ID** służy do identyfikacji modelu ECU.

#### 2.11.14.4. Przegląd

- <span id="page-44-2"></span>• **Pozostały czas do następnego przeglądu** - Wyświetla ilość czas [hh: mm] pozostałą do następnego przeglądu serwisowego instalacji gazowej.
- **Ustaw przegląd za** -Tutaj możemy ustawić ilość kilometrów po przejechaniu, których zostanie zasygnalizowana konieczność dokonania przeglądu serwisowego instalacji. Zakładamy, że 1 godzina pracy systemu to w przybliżeniu 50 km.
- Potrzeba wykonania przeglądu instalacji jest sygnalizowana dźwiękiem buzera tylko wtedy, gdy "Całkowity czas pracy" osiągnie wartość ustawioną w polu "Ustaw przegląd za". Kiedy wartość ta zostanie przekroczona po każdym uruchomieniu samochodu w trybie "Auto" buzer krótkim sygnałem dźwiękowym zasygnalizuje potrzebę wykonania przeglądu, żółta dioda zamiga kilkakrotnie i samochód automatycznie powróci do zasilania benzyną. W takim przypadku trzeba nacisnąć przycisk, aby wrócić do trybu "Auto" za każdym razem, kiedy chcemy kontynuować jazdę na gazie, chyba że tryb inspekcji zostanie wyłączony (OFF) lub ustawimy kolejny czas do przeglądu.

#### 2.11.14.5. Awaryjne uruchamianie na gazie

<span id="page-44-1"></span>• **Liczba uruchomień na gazie** -Pokazuje ile razy właściciel samochodu może używać funkcji awaryjnego startu gazu. Możliwe jest ustawienie limitu uruchomień na gazie, co może zapobiec nadużywaniu tej funkcji przez właściciela samochodu.

#### 2.11.14.6. Ochrona hasłem

<span id="page-44-0"></span>Aby zapobiec nieautoryzowanym zmianom ustawień ECU przez końcowych użytkowników instalacji możemy założyć hasła administratora. Hasło musi mieć dokładnie 8 znaków i zawierać tylko znaki alfanumeryczne [A ... Z, a ... z, 0..9].

Gdy hasło administratora zostało ustawione to po każdej próbie nawiązania połączenia z ECU, program poprosi użytkownika o podanie hasła. Bez podania

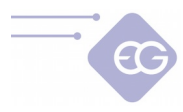

poprawnego hasła dostęp do paneli konfiguracyjnych zostanie zablokowany. Użytkownik będzie mógł podejrzeć parametry rzeczywiste systemu, odczyty oscyloskopu i dane z zakładki Serwis ale nie będzie mógł zmieniać żadnych danych zapisanych w sterowniku. Funkcja **Ochrona podglądu** dodatkowo zapobiega podglądowi rzeczywistych parametrów systemu.

<span id="page-45-1"></span>Hasło można wyłączyć w dowolnym momencie poprzez użycie przycisku **Zeruj**.

#### 2.11.14.7. Blokada ECU

Po przekroczeniu zaprogramowanego czasu pracy system nie pozwoli właścicielowi samochodu na jazdę na gazie, do momentu kiedy nie uda się do autoryzowanego punktu serwisowego, aby odblokować ECU.

#### 2.11.15. Dane instalacji

<span id="page-45-0"></span>Zakładka ta pozwala na przechowywanie w pamięci ECU najważniejszych informacji na temat pojazdu, właściciela auta, danych technicznych, daty instalacji, pozostałego okresu gwarancyjnego i innych przydatnych informacji.

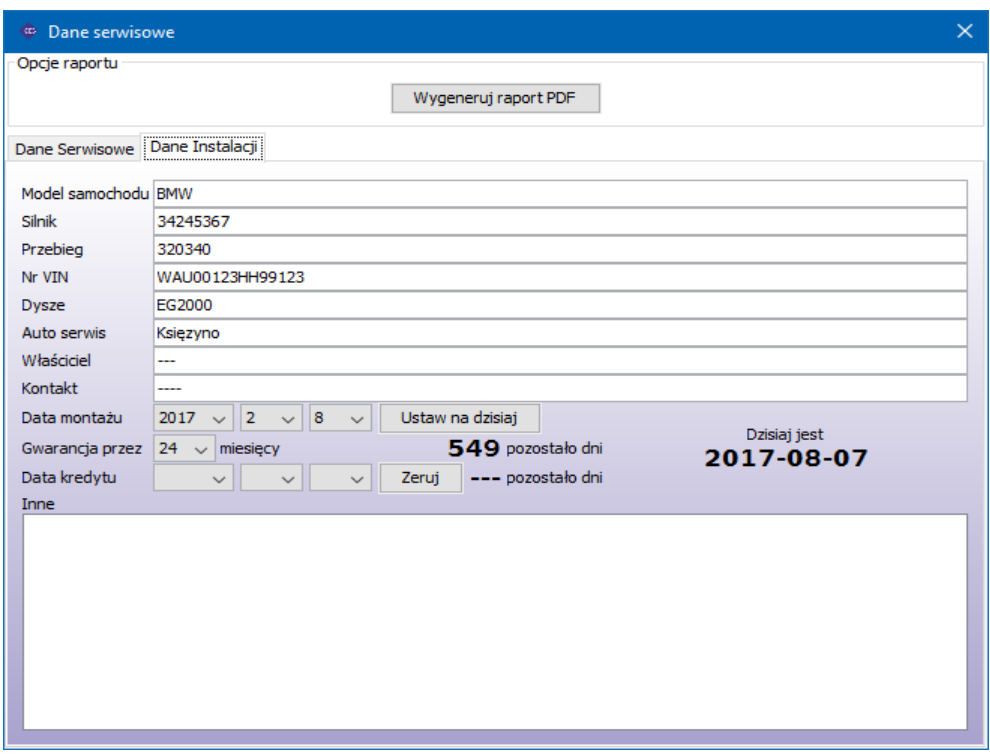

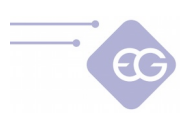

2.11.16. Dysze

<span id="page-46-2"></span>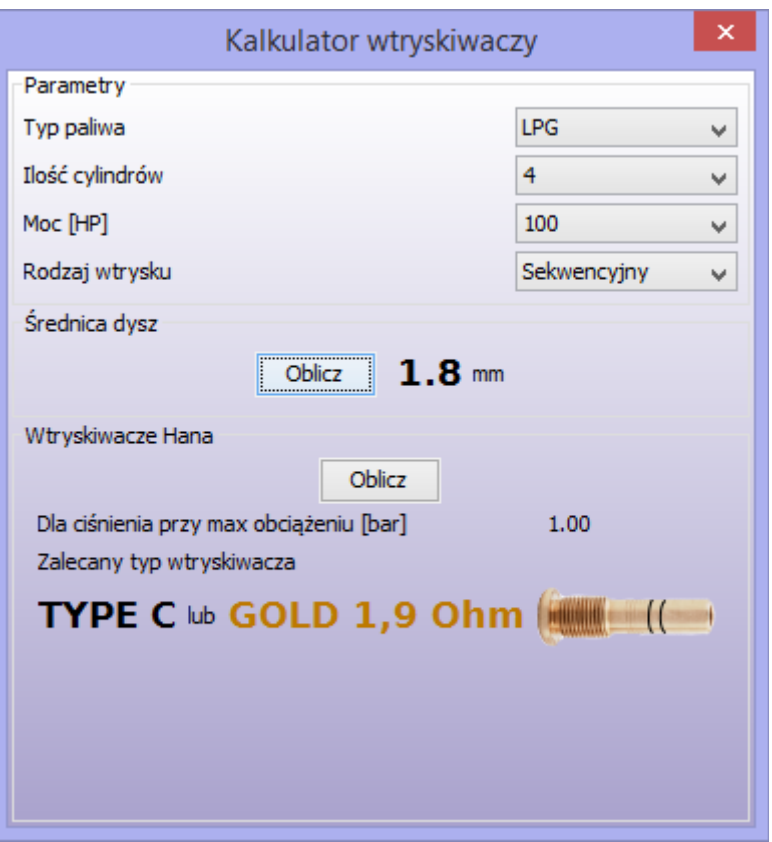

Kalkulator dysz wtryskiwaczy pomaga instalatorowi dobrać odpowiedni typ wtryskiwacza lub rozmiar dysz kalibracyjnych wtryskiwaczy. Algorytm zakłada, że ciśnienie różnicowe reduktora zostało ustawione na 1 bar (dla reduktora LPG) lub 1,8 bar (dla reduktora CNG). Obliczone wartości są wartościami przybliżonymi i zaleca się, aby rozpocząć rozwiercanie dysz wtryskiwaczy od średnicy mniejszej od wyliczonej o około 0,2 mm.

#### <span id="page-46-1"></span>2.11.17. Pomoc

Otwiera folder z instrukcją obsługi i schematami połączeń.

## <span id="page-46-0"></span>2.11.18. Oceń

Umożliwia ocenę programu i wysłanie wystawionych ocen do producenta.

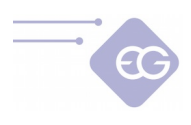

# <span id="page-47-0"></span>**3. Użytkowanie przełącznika zmiany paliwa**

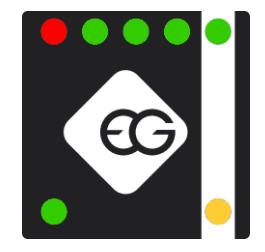

Przełącznik składa się z:

- **Przycisk przełączania rodzaju paliwa** Umieszczony w środkowej części przełącznika. Każde naciśnięcie przycisku zmienia typ paliwa zasilającego.
- **Dioda sygnalizująca pracę na gazie**  (kolor żółty) -Zlokalizowana w dolnej prawej części przełącznika. Pokazuje aktualny stan pracy na gazie lub tryb oczekiwania na przełączenie na gaz.
- **Dioda sygnalizująca prace na benzynie LED** (kolor zielony) znajduje się w dolnym lewym rogu przełącznika. Pokazuje aktualny stan pracy na benzynie.
- **Diody wskazania poziomu paliwa** 4 zielone diody LED i 1 czerwona dioda LED sygnalizująca minimalny poziom gazu w zbiorniku - zlokalizowane w górnej części przełącznika. 4 zielone diody LED pokazują poziom paliwa w zbiorniku gazu. Jeżeli wszystkie 4 zielone diody są włączone jednocześnie, a czerwona dioda LED jest wyłączona, to zbiornik jest pełny. Jeśli wszystkie 4 zielone LED-y są wyłączone, a czerwona dioda jest włączona, oznacza to, że zbiornik paliwa jest prawie pusty.

Diody na przełączniku mogą wskazywać następujące stany:

- Dioda wskazująca pracę na gazie jest WYŁACZONA, dioda wskazująca pracę na benzynie WŁĄCZONA, diody poziomu paliwa WYŁĄCZONE - system jest w trybie Benzyna.
- Dioda wskazująca prace na gazie MIGA RAZ NA SEKUNDE, dioda wskazująca prace na benzynie WŁĄCZONA, diody wskazania poziomu paliwa WŁĄCZONE - system czeka na osiągnięcie min. temperatura reduktora i pozostałe warunki wymagane do przejścia na zasilanie gazowe
- Diody wskazujące pracę na benzynie i na gazie MIGAJĄ NAPRZEMIENNIE, diody poziomu paliwa są WYŁĄCZONE – dwie możliwości:
	- System sygnalizuje błąd (np zbyt niskie ciśnienie gazu.), co powoduje natychmiastowe przełączenie w tryb benzyna. Sytuacji tej towarzyszyć będzie również sygnał dźwiękowy.
	- Trwa proces autokalibracji.
- Dioda wskazująca pracę na gazie jest WŁĄCZONA, dioda wskazująca pracę na benzynie WYŁĄCZONA, diody poziomu paliwa WŁĄCZONE - system jest w trybie Gaz.

System powinien rozpocząć pracę na benzynie i po osiągnięciu zaprogramowanych warunków powinien automatycznie przełączyć się na zasilanie gazowe. Możliwe jest jednak wymuszenie startu z gazu -bez użycia benzyny (np. gdy pompa benzynowa została

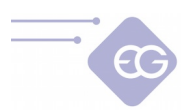

uszkodzona). Aby rozpocząć procedurę awaryjnego startu na gazie należy:

1. Nacisnąć i przytrzymać wciśnięty przycisk na przełączniku przed rozpoczęciem uruchamiania silnika.

- 2. Ustawić kluczyk w stacyjce do pozycji ACC.
- 3. Poczekać na otwarcie zaworu elektromagnetycznego.
- 4. Uruchomić silnik.
- 5. Zwolnić przycisk przełącznika.

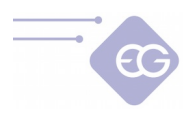

# <span id="page-49-2"></span>**4. Procedura aktualizacji firmware**

# <span id="page-49-1"></span>**4.1. Procedura aktualizacji firmware w sterownikach AVANCE32, AVANCE48, SUPERIOR48.**

Zaleca się, aby uruchomić procedurę aktualizacji oprogramowania gdy silnik nie pracuje, a zapłon jest włączony.

**Uwaga:** Podczas procesu aktualizacji należy cały czas mieć zasilanie + 12V po kluczyku i nie wolno odłączać interfejsu diagnostycznego, gdyż może to przerwać komunikację pomiędzy sterownikiem gazowym i PC. W rezultacie sterownik może ulec uszkodzeniu.

1. Włączamy zapłon (w tym celu należy przełączyć stacyjkę w pozycję ACC) aby podać zasilanie +12V do sterownika.

2. Uruchomić oprogramowanie i po nawiązaniu połączenia należy wybrać z menu głównego: **Plik -> Aktualizacja oprogramowania.**

3. Należy wybrać plik z najnowszą wersją firmware dla naszego sterownika. Po pozytywnej weryfikacji pliku firmware przez oprogramowanie należy potwierdzić proces aktualizacji, klikając przycisk "Tak".

4. Obecna konfiguracja ECU zostanie zapisana do pliku, a proces aktualizacji zostanie uruchomiony. Na pasku postępu na ekranie możemy obserwować postęp aktualizacji.

5. Po zakończeniu procesu aktualizacji pojawi się okno z informacją, że firmware został pomyślnie zaktualizowany. Musimy potwierdzić, naciskając przycisk OK.

# <span id="page-49-0"></span>**4.2. Procedura aktualizacji firmware w sterownikach BASICO24, BASICO32.**

1. Dla sterowników linii BASICO należy na początku uruchomić silnik, aby nawiązać połączenie z oprogramowaniem poprzez interface diagnostyczny,

2. Uruchomić oprogramowanie i po nawiązaniu połączenia należy wybrać z menu głównego: **Plik -> Aktualizacja oprogramowania.**

3. Należy wybrać plik z najnowszą wersją firmware dla naszego sterownika. Po pozytywnej weryfikacji pliku firmware przez oprogramowanie należy potwierdzić proces aktualizacji, klikając przycisk "Tak".

4. Obecna konfiguracja ECU zostanie zapisana do pliku, a proces aktualizacji zostanie uruchomiony. Na pasku postępu na ekranie możemy obserwować postęp aktualizacji.

5. W momencie kiedy postęp procesu aktualizacji osiągnie ok. 15% należy wyłączyć silnik i nie uruchamiać go, aż do zakończenia procesu aktualizacji.

6. Po zakończeniu procesu aktualizacji pojawi się okno z informacją, że firmware został pomyślnie zaktualizowany. Musimy potwierdzić, naciskając przycisk OK.

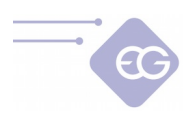

# **4.3. Awaryjna procedura aktualizacji firmware**

<span id="page-50-0"></span>W przypadku kiedy standardowa metoda aktualizacji firmware nie powiedzie się, należy przeprowadzić awaryjną aktualizację firmware. W tym celu należy:

1. Rozłączyć się ze sterownikiem i wyłączyć zapłon. W prawej górnej części okna programu powinien pojawić się komunikat "Rozłączono", a wszystkie diody LED na przełączniku powinny być wyłączone.

2. Wybrać właściwy port COM, na którym obecny jest interfejs diagnostyczny.

3. Wybrać z menu głównego polecenie **Plik -> Aktualizacja oprogramowania**  oraz wybrać odpowiedni plik firmware do aktualizacji ECU

4. Postępować zgodnie z poleceniami wyświetlanymi przez program (włączenie zasilania ECU musi nastąpić przed upływem 10 sekund od momentu pojawienia się okna z informacją).

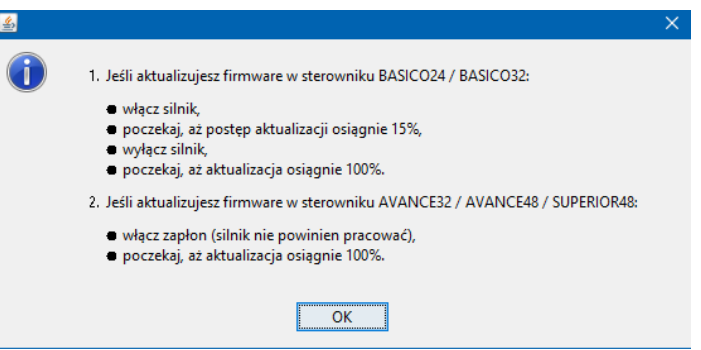

5. Po podaniu zasilania na sterownik pojawi się pasek postępu aktualizacji oprogramowania.

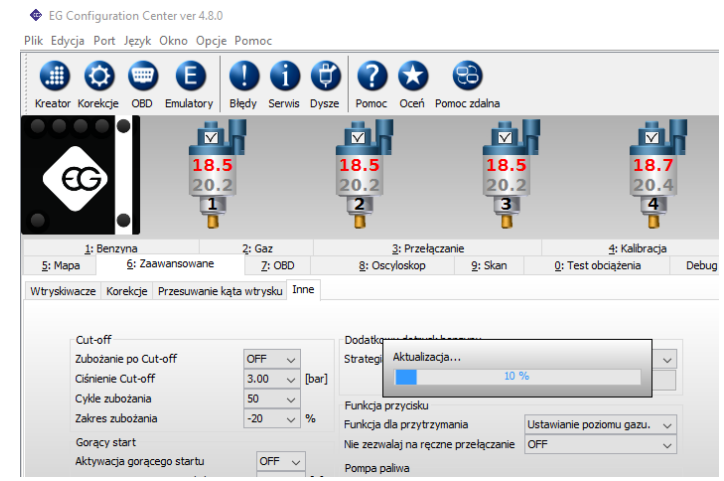

**Ostrzeżenie:** W sterownikach serii BASICO w wiązce nie ma fizycznego podłączenia pod +12V ACC więc sterownik opierając się o inne parametry silnika potrafi wykryć moment wyłączenia silnika. Gdy interface jest połączony ze sterownikiem BASICO to po wyłączeniu silnika połączenie będzie nadal aktywne umożliwiając dokonanie aktualizacji.